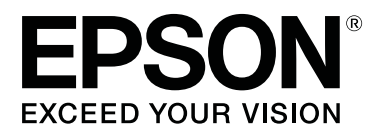

# **SC-F6300** Series

# **Pokyny pro obsluhu**

CMP0175-00 CS

## <span id="page-1-0"></span>**Autorská práva a ochranné známky**

Žádná část této publikace nesmí být bez předchozího písemného souhlasu společnosti Seiko Epson Corporation reprodukována, uložena v systému umožňujícím stažení nebo přenášena v jakékoli formě, ať již elektronicky, mechanicky, prostřednictvím fotokopií, záznamem či jinak. Informace obsažené v tomto dokumentu jsou určené pouze pro použití s touto tiskárnou Epson. Společnost Epson neodpovídá za použití těchto informací v kombinaci s jinými tiskárnami.

Společnost Seiko Epson Corporation ani její pobočky nenesou vůči kupujícímu nebo třetím stranám žádnou odpovědnost za škody, ztráty, náklady nebo výdaje způsobené kupujícímu nebo třetím stranám jako důsledek náhodného či nesprávného použití tohoto produktu, neodborné úpravy, opravy či změny produktu nebo nedodržení pokynů pro obsluhu a údržbu dodaných společností Seiko Epson Corporation (mimo USA).

Společnost Seiko Epson Corporation nenese odpovědnost za žádné škody nebo problémy plynoucí z použití jakýchkoli doplňků či spotřebních produktů jiných než těch, které byly společností Seiko Epson Corporation označeny jako originální nebo schválené produkty Epson.

Společnost Seiko Epson Corporation nenese odpovědnost za žádné škody vzniklé v důsledku elektromagnetické interference při použití kabelů rozhraní, které nebyly společností Seiko Epson Corporation označeny jako schválené produkty Epson.

EPSON, EPSON EXCEED YOUR VISION, EXCEED YOUR VISION a příslušná loga jsou registrované ochranné známky nebo ochranné známky společnosti Seiko Epson Corporation.

Microsoft®, Windows® are registered trademarks of Microsoft Corporation.

Mac, macOS are registered trademarks of Apple Inc.

Intel® is a registered trademark of Intel Corporation.

Adobe and Reader are either registered trademarks or trademarks of Adobe Systems Incorporated in the United States and/or other countries.

YouTube® and the YouTube logo are registered trademarks or trademarks of YouTube, LLC.

*Obecná poznámka: Další zde použité názvy produktů slouží pouze k identifikačním účelům a mohou být ochrannými známkami příslušných vlastníků. Společnost Epson se vzdává všech práv na tyto značky.*

© 2019 Seiko Epson Corporation. All rights reserved.

# **Obsah**

### **[Autorská práva a ochranné známky](#page-1-0)**

### **[Prohlížení příruček](#page-3-0)**

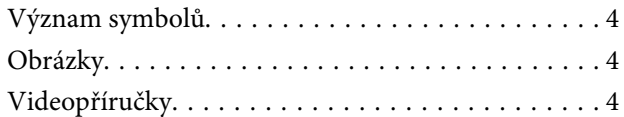

### **[Součásti tiskárny](#page-4-0)**

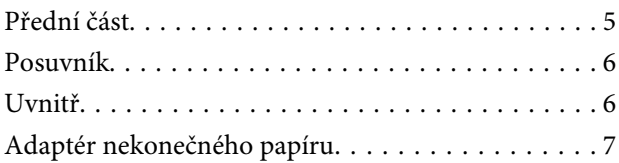

### **[Základní operace](#page-7-0)**

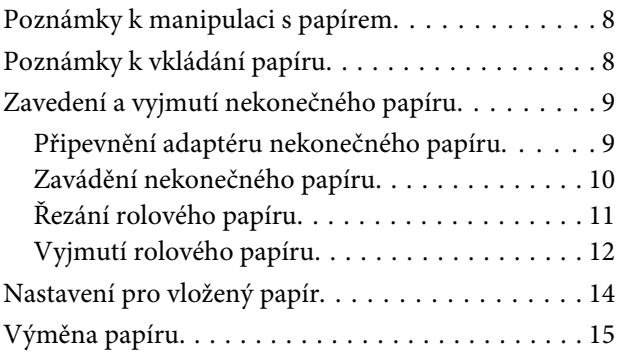

### **[Údržba](#page-15-0)**

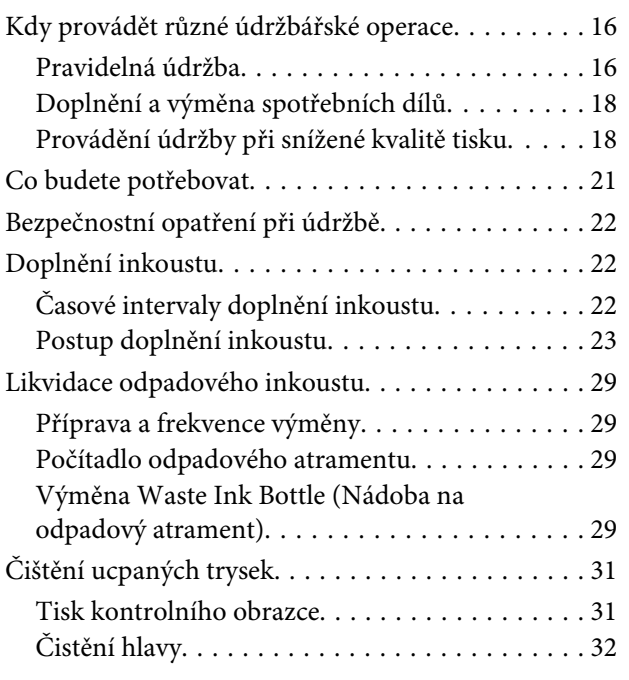

[Manipulace s použitým spotřebním zbožím. . . . . . 33](#page-32-0)

### **[Informace o položkách k údržbě](#page-33-0)**

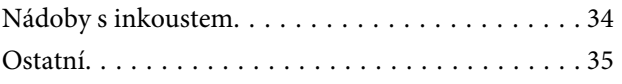

# <span id="page-3-0"></span>**Prohlížení příruček**

# **Význam symbolů**

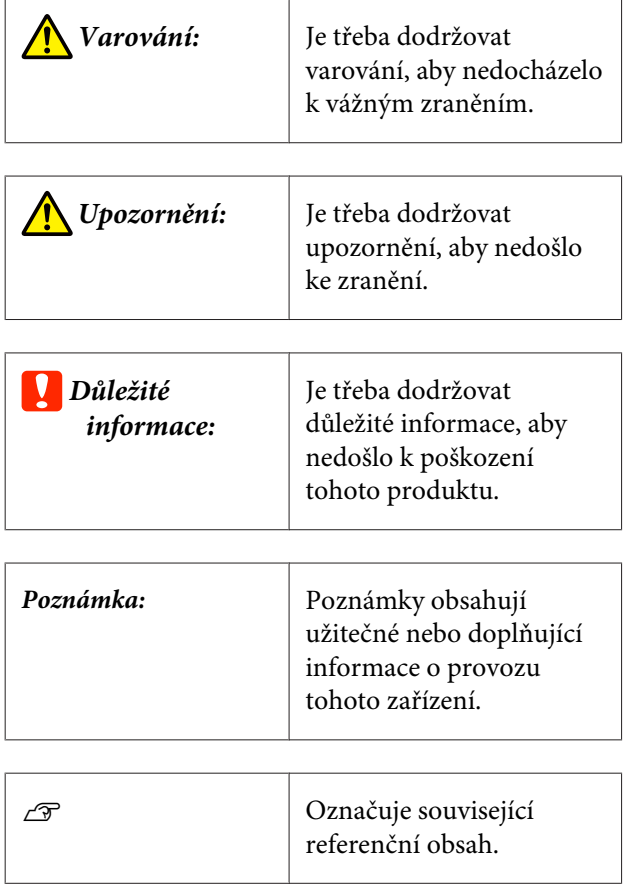

# **Obrázky**

Obrázky se mohou mírně lišit od modelu, který používáte. Při použití této příručky na tuto skutečnost pamatujte.

# **Videopříručky**

Tyto video příručky byly nahrány na server YouTube a ukazují, jak provádět údržbu.

Chcete-li zobrazit video příručky, klikněte na položku [Epson Video Manuals] na úvodní stránce příručky *Online návod*, nebo klikněte na níže uvedený modrý odkaz.

[Epson Video Manuals](http://www.epson-biz.com/?prd=sc-f6300&inf=playlist)

Pro přístup do YouTube můžete také postupovat podle níže uvedených kroků.

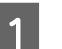

A Přejděte na YouTube (<https://youtube.com>).

- Do vyhledávacího pole v horní části stránky zadejte [Epson Video Manuals (LFP)].
	- Ve výsledcích hledání klikněte na [Epson Video Manuals (LFP)].
	- D V seznamu pro model, který používáte, vyberte video, které chcete přehrát.

Pokud se při přehrávání videa nezobrazí titulky, klikněte na ikonu titulků uvedenou na obrázku níže.

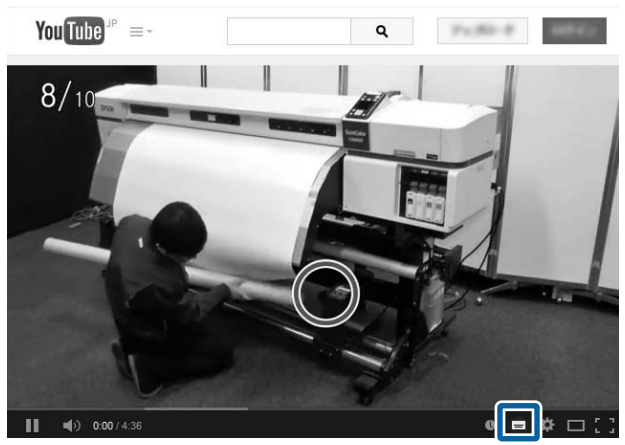

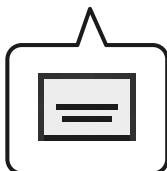

# <span id="page-4-0"></span>**Součásti tiskárny**

# **Přední část**

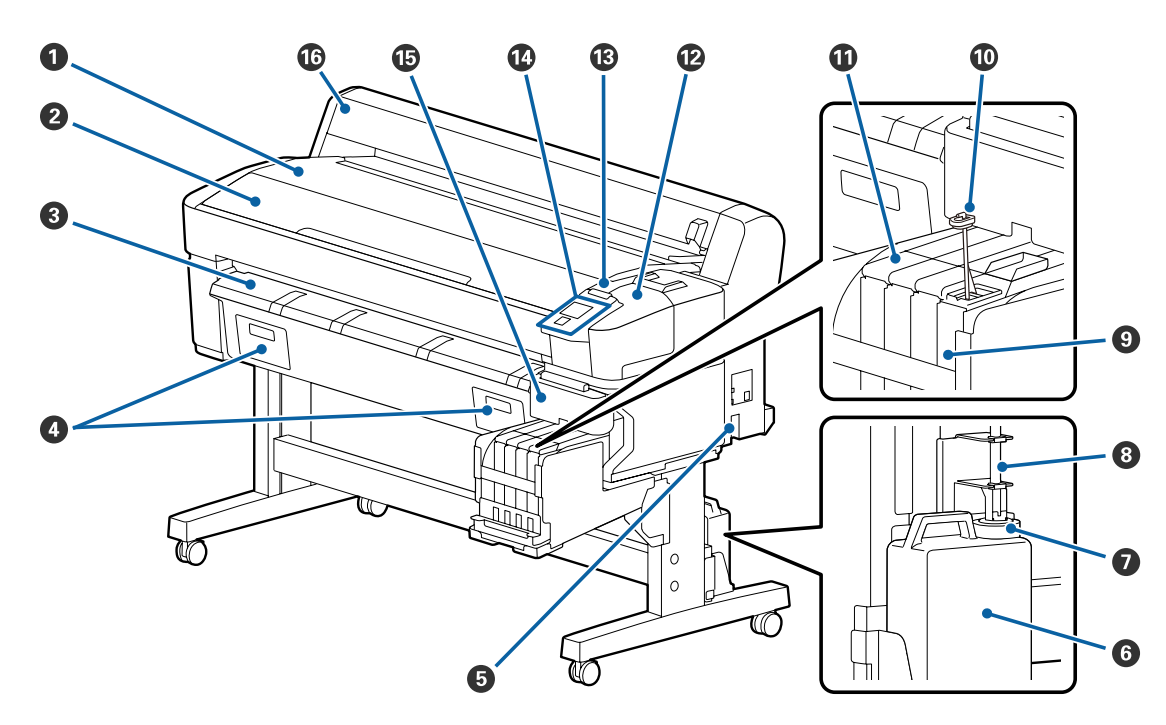

- A **Opěra nekonečného papíru** G **Zarážka** L **Kryt pro údržbu**
	-

- 
- 
- **C** Podpěra vysouvaného papíru **I Nádržka s inkoustem I D** Ovládací panel
- D **Pro tuto tiskárnu se nepoužívá** J **Míchací tyčka** O **Boční kryt**
	-
- 
- **2** Kryt tiskárny **Malí a Herece A Trubice na odpadní inkoust Malí Výstražná kontrolka** 
	-
	-
- **E** Napájecí zásuvka tiskárny **C** Posuvník **E Rozumík C** Kryt nekonečného papíru
- **G** Waste Ink Bottle (Nádoba **na odpadový atrament)**

#### **Součásti tiskárny**

# <span id="page-5-0"></span>**Posuvník**

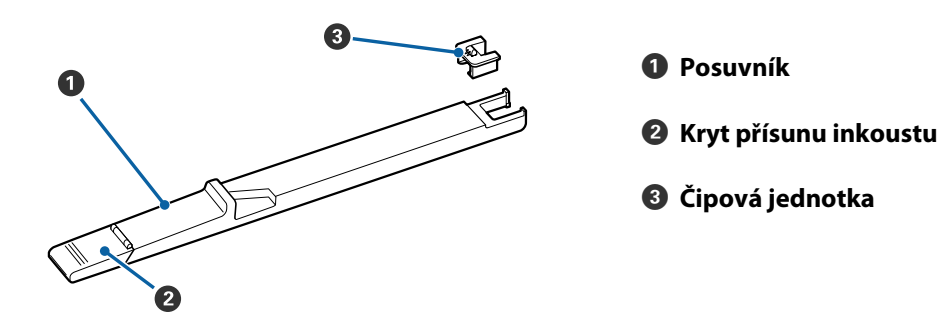

# **Uvnitř**

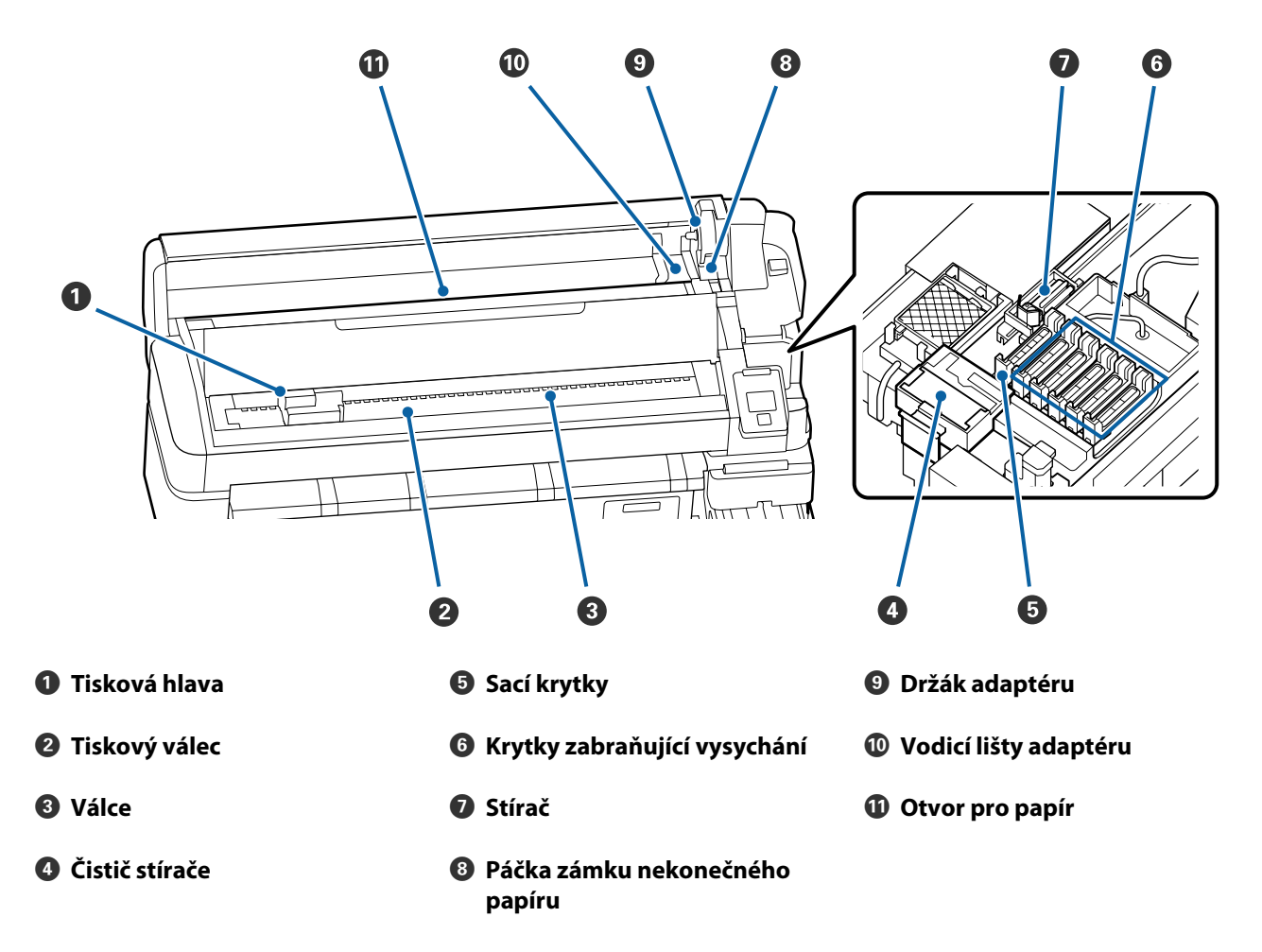

# <span id="page-6-0"></span>**Adaptér nekonečného papíru**

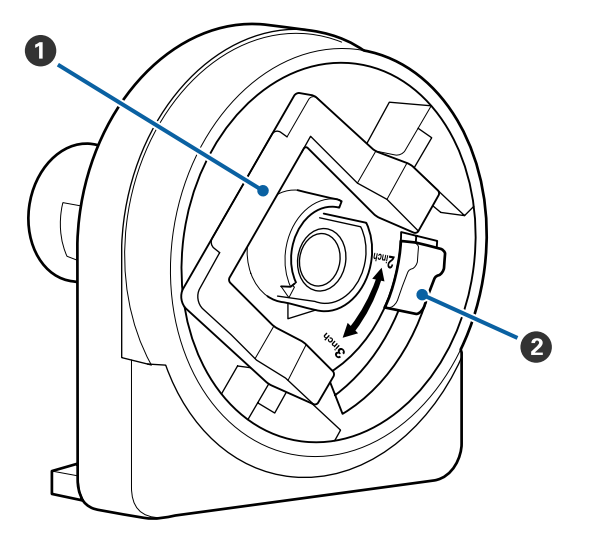

- A **Páčka zámku adaptéru**
- B **Páčka formátu**

# <span id="page-7-0"></span>**Základní operace**

# **Poznámky k manipulaci s papírem**

Pokud při manipulaci s papírem nedodržíte následující body, může se na povrch papíru přilepit menší množství prachu či žmolků. Na výtisku se poté mohou objevit kapky inkoustu nebo může dojít k ucpání trysek.

#### **Papír nepokládejte přímo na podlahu.**

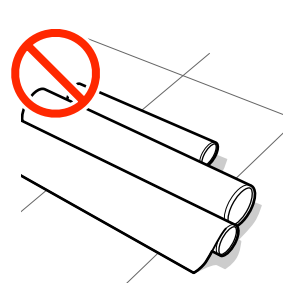

Před uskladněním je nutné papír převinout a vložit do původního balení.

#### **Papír přenášejte tak, aby se povrchem nedotýkal oblečení.**

Při manipulaci papír rozbalte až těsně před vložením do tiskárny.

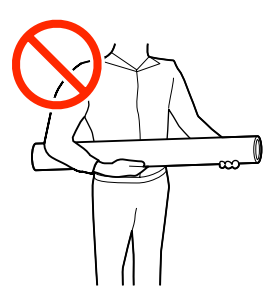

# **Poznámky k vkládání papíru**

### *Upozornění:*

*Neotírejte dlaně o okraje papíru. Okraje papíru jsou ostré a mohou způsobit zranění.*

#### **Vkládejte papír bezprostředně před tiskem.**

Přítlačné válce mohou zanechat otisk na papíru ponechaném v tiskárně. Může také dojít ke zvlnění nebo stočení papíru, což může mít za následek problémy při podávání papíru nebo poškrábání tiskové hlavy.

#### **Nevkládejte papír, pokud jsou jeho levé a pravé okraje nerovnoměrné.**

Pokud je papír vložen do tiskárny a pravé a levé okraje role jsou nerovnoměrné, problémy s podáváním papíru během tisku mohou způsobit pohyb papíru. Médium buď převiňte, abyste zarovnali okraje, nebo použijte roli, se kterou nejsou problémy.

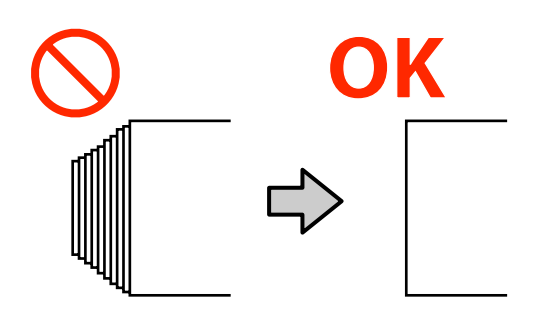

#### **Papír, který nelze použít.**

Nepoužívejte papír, který je složený, pomačkaný, odřený, roztrhaný nebo špinavý. Papír by se mohl zvednout, dotknout se tiskových hlav a poškodit je.

Nepoužívejte papír, který je na okrajích role roztřepený, pomačkaný nebo potrhaný apod. jako na následujícím obrázku.

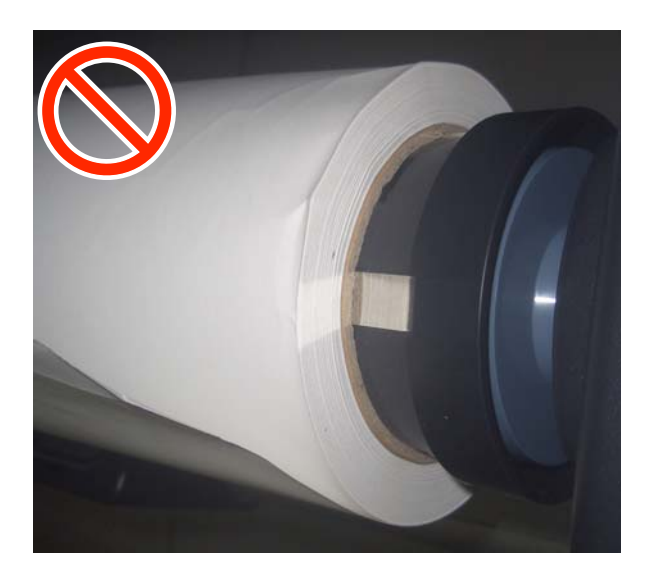

#### **Základní operace**

# <span id="page-8-0"></span>**Zavedení a vyjmutí nekonečného papíru**

Nekonečný papír vložte poté, co jste upevnili přiložené adaptéry nekonečného papíru.

### **Připevnění adaptéru nekonečného papíru**

A Položte nekonečný papír na opěru nekonečného papíru na horní straně tiskárny.

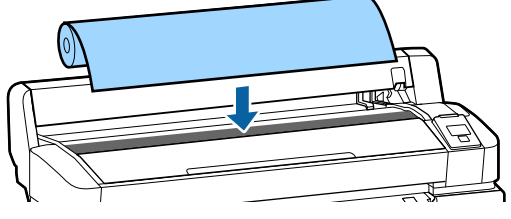

Změňte polohu páček formátu dvou dodaných adaptérů nekonečného papíru tak, aby odpovídala velikosti jádra role nekonečného papíru, který chcete vložit.

2-inch core

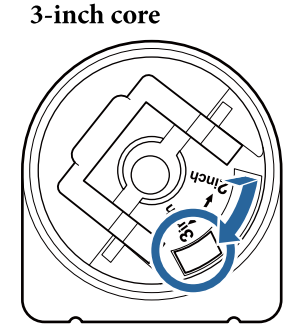

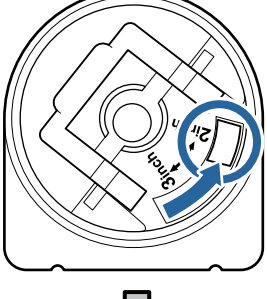

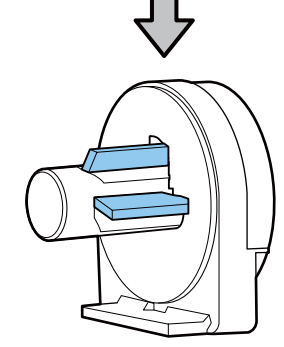

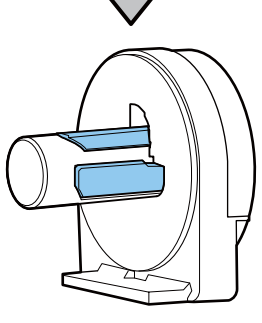

3 Zvedněte páčku zámku adaptéru a uvolněte pojistku na obou dvou adaptérech.

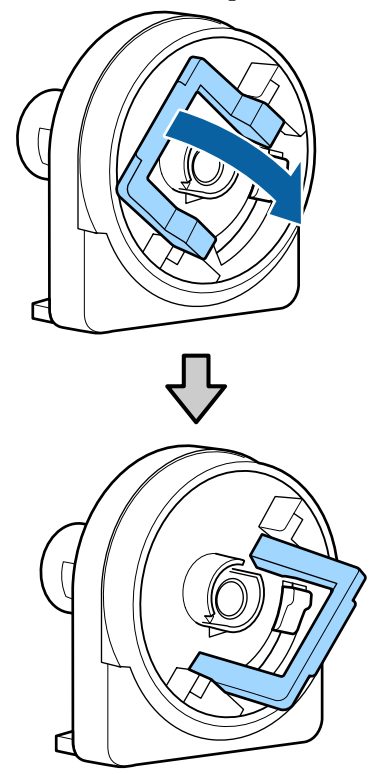

Zvedněte páčku zámku adaptéru a uvolněte pojistku na obou dvou adaptérech.

> Adaptéry úplně přitiskněte, až budou úplně zasunuty do role a nebude vidět žádná mezera.

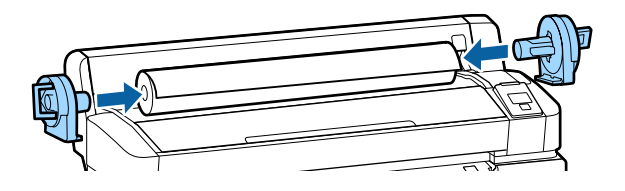

**5** Sklopením páček zámku zajistěte adaptéry na místě.

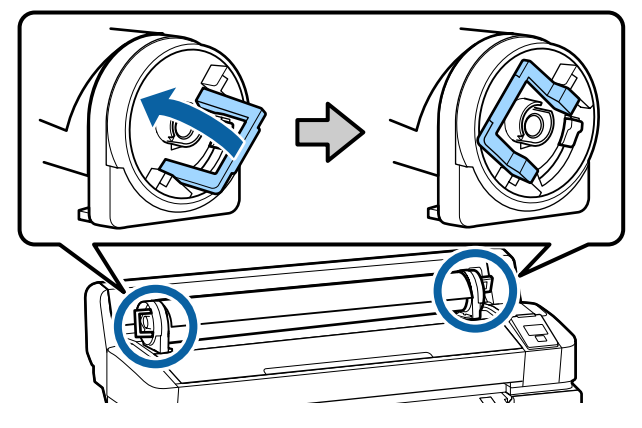

### <span id="page-9-0"></span>**Zavádění nekonečného papíru**

Tlačítka, která se použijí v následujících nastaveních

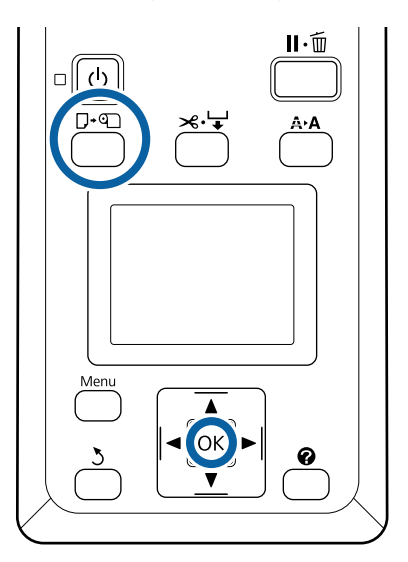

A Stiskněte **Press** . **and load paper.** se zobrazí na obrazovce, poté otevřete kryt nekonečného papíru.

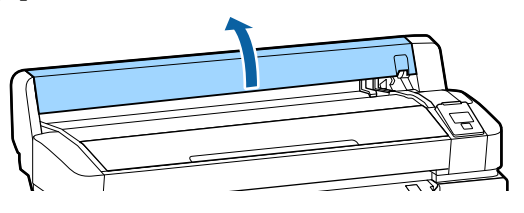

**B** Ujistěte se, že je páčka zámku držáku adaptéru zvednutá.

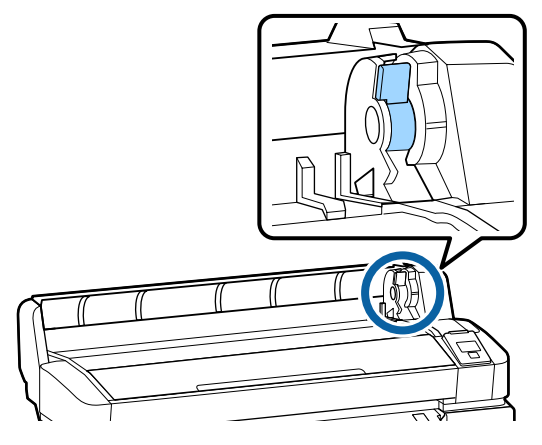

S Zasuňte nekonečný papír až na doraz k vodicí liště adaptéru. Podle vodicí lišty adaptéru zasuňte nekonečný papír pomalu dovnitř.

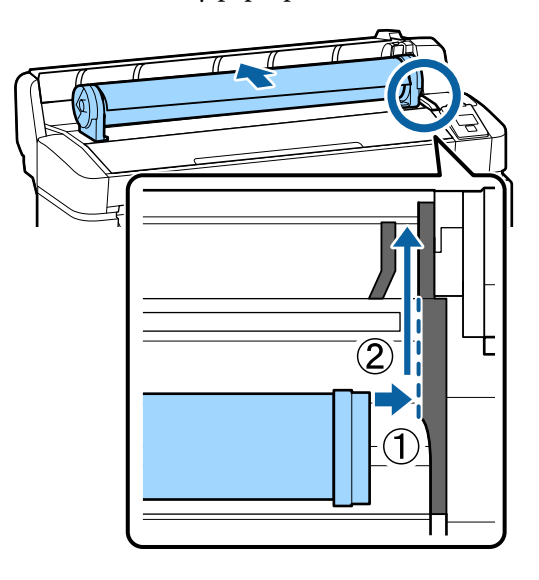

4 Stiskněte tlačítko  $\Box$  on a ovládacím panelu. Zkontrolujte, zda je na displeji zvýrazněna položka Roll Paper a stiskněte tlačítko OK.

E Zkontrolujte, zda nekonečný papír není prověšený a zda jeho konec není roztřepený, vložte jej do otvoru pro papír a poté jej vytáhněte z přední části tiskárny.

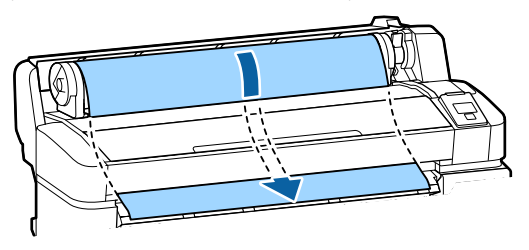

#### *Poznámka:*

*Nedotýkejte se papíru v místech, kde se na něj bude tisknout. Po vložení nekonečného papíru otočte adaptéry nekonečného papíru dle obrázku, abyste protáhli papír skrz.*

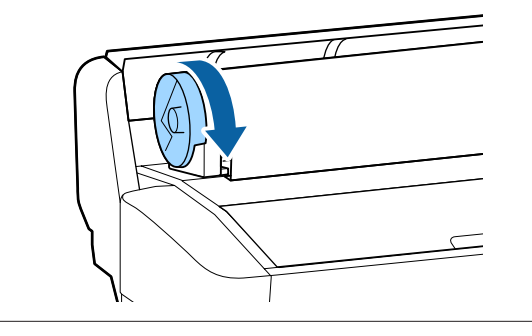

<span id="page-10-0"></span>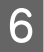

6 Sklopte páčku zámku nekonečného papíru a poté stiskněte tlačítko OK.

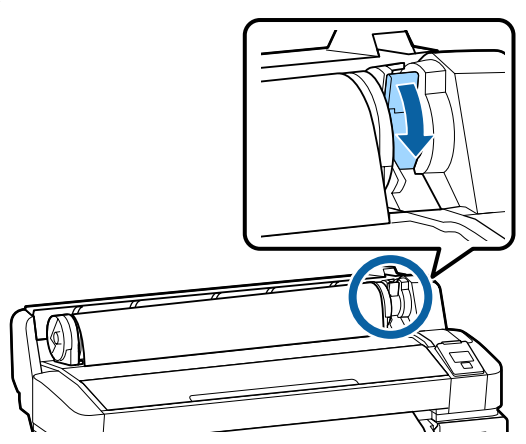

Pokud není horní okraj papíru vodorovný nebo není oříznut přesně, můžete okraj papíru oříznout pomocí vestavěné řezačky stisknutím tlačítka OK, a poté stisknutím tlačítka  $\mathcal{L} \rightarrow$ v rozmezí pěti sekund.

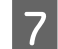

Zavřete kryt nekonečného papíru.

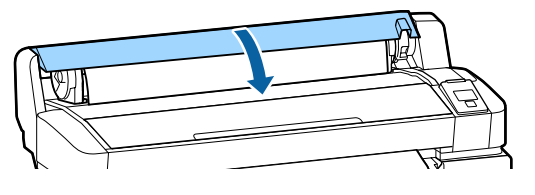

8 Zkontrolujte typ papíru.

Zobrazí se předchozí nastavení typu papíru a zbývající množství.

Chcete-li tisknout s aktuálním nastavením, pomocí tlačítek **▼/▲** zvýrazněte položku **Keep** Settings Above a poté stiskněte tlačítko OK.

Nedodržení nastavení odpovídajícího typu papíru by mohlo způsobit problémy s kvalitou tisku. Následující informace se týkají podrobností o nastavení typu papíru a zbývajícího množství.

 $\mathscr{D}$ , Nastavení pro vložený papír" na str. 14

### **Řezání rolového papíru**

K uříznutí nekonečného papíru po skončení tisku je možné zvolit libovolnou z následujících dvou metod.

❏ Auto Cut:

Nekonečný papír je po vytištění každé stránky automaticky odříznut pomocí vestavěné řezačky. ❏ Ruční oříznutí:

Stisknutím tlačítka  $\mathcal{L} \rightarrow$  uřízněte papír pomocí integrované řezačky. Vytiskne se linie řezu pro ruční uříznutí a dá se použít jako vodítko pro uříznutí papíru pomocí integrované řezačky.

#### *Poznámka:*

- ❏ *Uříznutí papíru může chvíli trvat.*
- ❏ *Některé typy rolového papíru nemusí jít pomocí vestavěné řezačky uříznout. Pro oříznutí papíru použijte řezačku zakoupenou v běžném obchodě. Při použití řezačky od jiného výrobce postupujte následovně.*

*Stiskněte tlačítko* <sup>→</sup>. Podržte tlačítko ▼ *stisknuté tak dlouho, aby se papír posunul tak, že místo řezu bude pod podpěrou vysouvaného papíru. Uřízněte papír pomocí nůžek nebo řezačky od jiného výrobce.*

### **Způsoby nastavení**

Pomocí tlačítek </r> </r>A> na ovládacím panelu vyberte kartu  $\ddot{\otimes}$  a stiskněte tlačítko OK nebo Menu. Pokud se zobrazí nabídka Setup, vyberte možnost **Printer Setup** > **Roll Paper Setup** > **Auto Cut** > **ON** a poté stiskněte tlačítko OK. V případě ručního řezání vyberte položku **OFF**. Výchozí nastavení je **ON**.

### **Způsob ručního oříznutí**

Je-li položka **Auto Cut** nastavena na možnost **OFF**, můžete po dokončení tisku následujícím postupem provést odstřižení v jakékoli pozici.

Tlačítka, která se použijí v následujících nastaveních

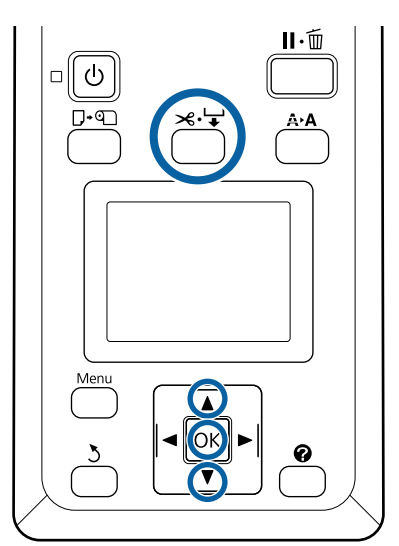

#### <span id="page-11-0"></span>**Ruční uříznutí papíru pomocí integrované řezačky**

**1** Stiskněte tlačítko <sup>→</sup> →. Podívejte se dovnitř<br>tiskárny, aniž byste otevřeli kryt tiskárny, a stisknutím tlačítka  $\blacktriangledown$  vyrovnejte místo řezu se značkou  $\leftarrow$  na pravé straně vnitřku tiskárny.

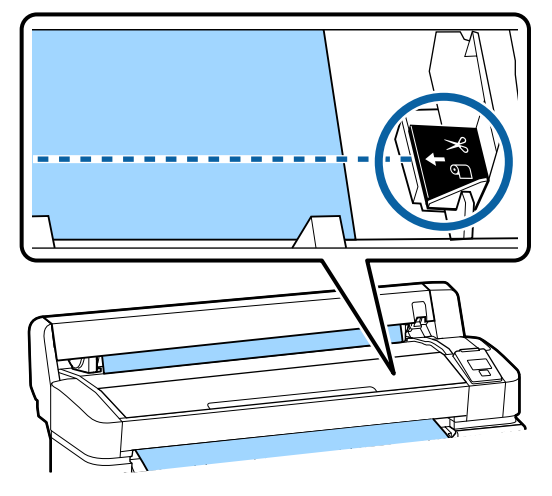

#### *Poznámka:*

*Minimální délka papíru, kterou lze pomocí vestavěné řezačky uříznout, je pevně nastavena na 60 nebo 127 mm, a nelze ji měnit. Je-li poloha pro oříznutí kratší než výše uvedená nejkratší délka, papír bude automaticky podáván až do dosažení této délky, a bude tak vytvořen okraj. Tento okraj ořízněte řezačkou zakoupenou v běžném obchodě.*

### 2 Stiskněte tlačítko OK.

Papír je oříznut vestavěnou řezačkou.

### **Vyjmutí rolového papíru**

V této části je popsáno, jakým způsobem je možné vyjmout a uskladnit nekonečný papír po dokončení tisku. Přítlačné válce mohou zanechat otisk na papíru ponechaném v tiskárně.

Tlačítka, která se použijí v následujících nastaveních

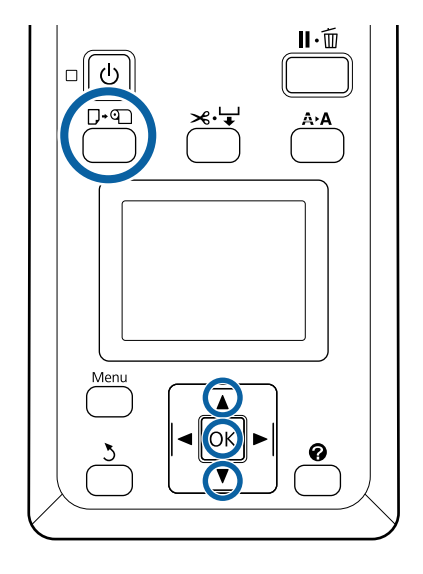

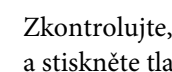

Zkontrolujte, zda je tiskárna připravena, a stiskněte tlačítko  $\nabla$ ·  $\Phi$ .

Zobrazí se nabídka Load/Remove Paper.

 $\sum$  Stisknutím tlačítek  $\nabla/\blacktriangle$  zvýrazněte položkuRemove Paper a stiskněte tlačítko OK.

#### *Poznámka:*

*Chcete-li zajistit přesnou správu zbývajícího množství nekonečného papíru, doporučujeme otevřít kartu* . *a při výměně nekonečného papíru zaznamenat jeho množství.*

*Chcete-li provést akci Roll Paper Remaining, je nutné při nastavování zadat délku nekonečného papíru.*

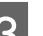

Papír se automaticky navine zpět.

Po navinutí papíru se na displeji tiskárny zobrazí zpráva Press <sup>q</sup> and load paper.

#### *Poznámka:*

*Když se na displeji tiskárny zobrazí zpráva Turn roll paper adapter to wind up roll paper, otevřete kryt nekonečného papíru a převiňte papír zpátky rukou.*

#### **Základní operace**

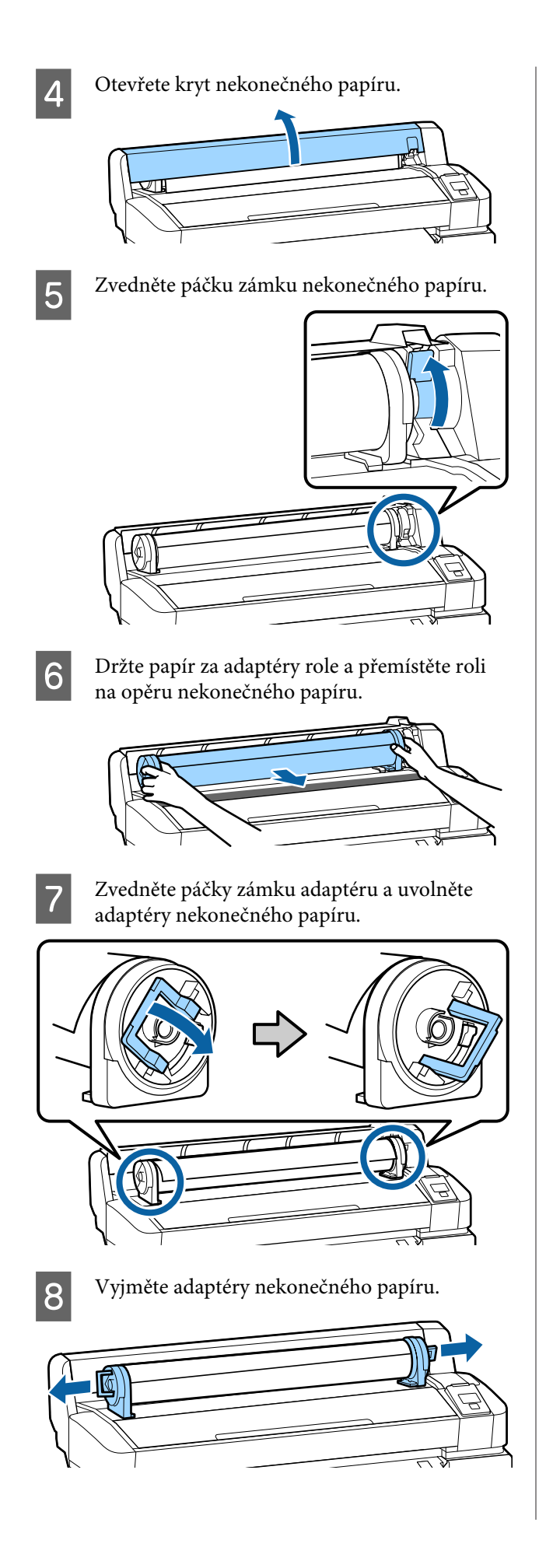

Nekonečný papír opatrně převiňte zpět a uskladněte jej v původním obalu.

I Zavřete kryt nekonečného papíru.

# <span id="page-13-0"></span>**Nastavení pro vložený papír**

Po dokončení vložení papíru postupujte podle pokynů na ovládacím panelu a proveďte nastavení vloženého papíru.

#### **1. Nastavte typ papíru**

Toto je nejdůležitější nastavení pro dosažení optimálních výsledků tisku. Pokud nevyberete správný typ papíru, který odpovídá vloženému papíru, může dojít například k roztřepení nebo rozedření papíru.

#### **Zbývající nastavení**

Tovární nastavení je **ON**. Můžete jej změnit na **OFF**.

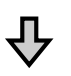

#### **2. Nastavte délku papíru**

Přibližné množství zbývajícího papíru stanovuje zde nastavená délka a množství papíru používaného při tiskových úlohách. Zbývající množství papíru se zobrazuje v informační oblasti na kartě  $\bullet$ .

Tato obrazovka nastavení se nezobrazí, pokud je parametr Zbývající nastavení nastaven na **OFF**.

Tlačítka, která se použijí v následujících nastaveních

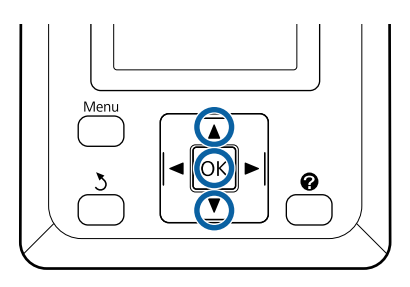

Zobrazí se předchozí nastavení typu papíru a zbývající množství.

Zkontrolujte, zda nastavení tisku pro vložený papír používá číslo nastavení papíru, které jste nakonfigurovali.

Pokud jste vložili nový papír, který ještě nebyl nastaven, vyberte nepřiřazené číslo, dokončete vkládání papíru a poté proveďte nastavení papíru.

Nastavení média U*Uživatelská příručka* (Online příručka)

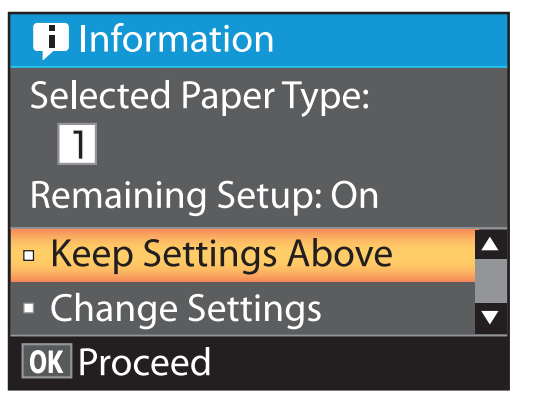

**Tisk s aktuálním nastavením**

Stisknutím tlačítek  $\P/$ ▲ zvýrazněte položku Keep Settings Above a stiskněte tlačítko OK.

Přejděte na Krok 6.

**Změna nastavení**

Stisknutím tlačítek ▼/▲ zvýrazněte položku **Change Settings** a stiskněte tlačítko OK.

Zvýrazněte nastavení, které chcete změnit, a stiskněte tlačítko OK.

- C Zvýrazněte požadovanou možnost a stiskněte tlačítko OK.
- 

Stisknutím tlačítka 5 se vrátíte k dialogovému oknu z kroku 2.

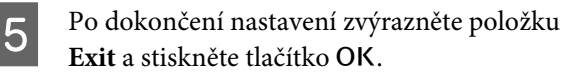

F Pokud je vybrána možnost **ON** parametru **Remaining Setup**, budete vyzváni k zadání délky nekonečného papíru. Pomocí tlačítek  $\Psi/\blacktriangle$  zvolte hodnotu od 5,0 do 999,5 m a stiskněte tlačítko OK. Délka papíru se nastavuje v krocích po 0,5 m.

Po krátké pauze se na displeji tiskárny zobrazí zpráva **Ready** a tiskárna je připravena k tisku. Odešlete data k tisku z počítače.

# <span id="page-14-0"></span>**Výměna papíru**

V této části je popsán postup výměny papíru. Postup je zobrazen na obrazovce ovládacího panelu. Postupujte podle těchto pokynů.

Tlačítka, která se použijí v následujících nastaveních

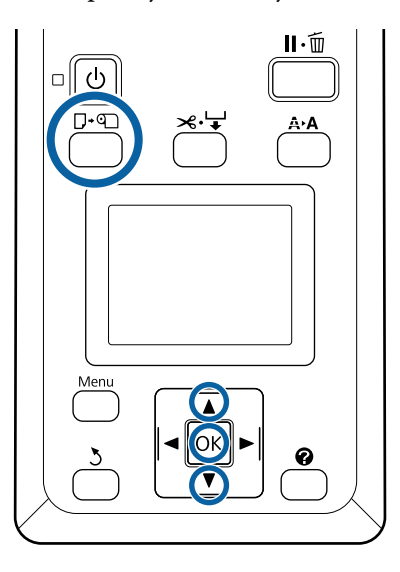

Zkontrolujte, zda je tiskárna připravena, a stiskněte tlačítko  $\nabla$ ·[9].

Zobrazí se nabídka Load/Remove Paper.

Stisknutím tlačítek  $\nabla/\Delta$  vyberte nekonečný papír a stiskněte tlačítko OK.

#### *Poznámka:*

*Chcete-li provést akci Roll Paper Remaining, je nutné při nastavování zadat délku nekonečného papíru. Chcete-li zajistit přesnou správu zbývajícího množství nekonečného papíru, doporučujeme otevřít kartu* . *a při výměně nekonečného papíru zaznamenat jeho množství.*

Role se automaticky převine zpět.

#### *Poznámka:*

*Když se na displeji tiskárny zobrazí zpráva Turn roll paper adapter to wind up roll paper, převiňte papír zpátky rukou.*

Pomocí pokynů na displeji vložte nekonečný papír pro příští úlohu.

# <span id="page-15-0"></span>**Kdy provádět různé údržbářské operace**

## **Pravidelná údržba**

Pokud budete pokračovat v používání tiskárny bez čištění, mohlo by dojít k ucpání trysek, odkapávání inkoustu nebo ke změnám barev ve výsledcích tisku.

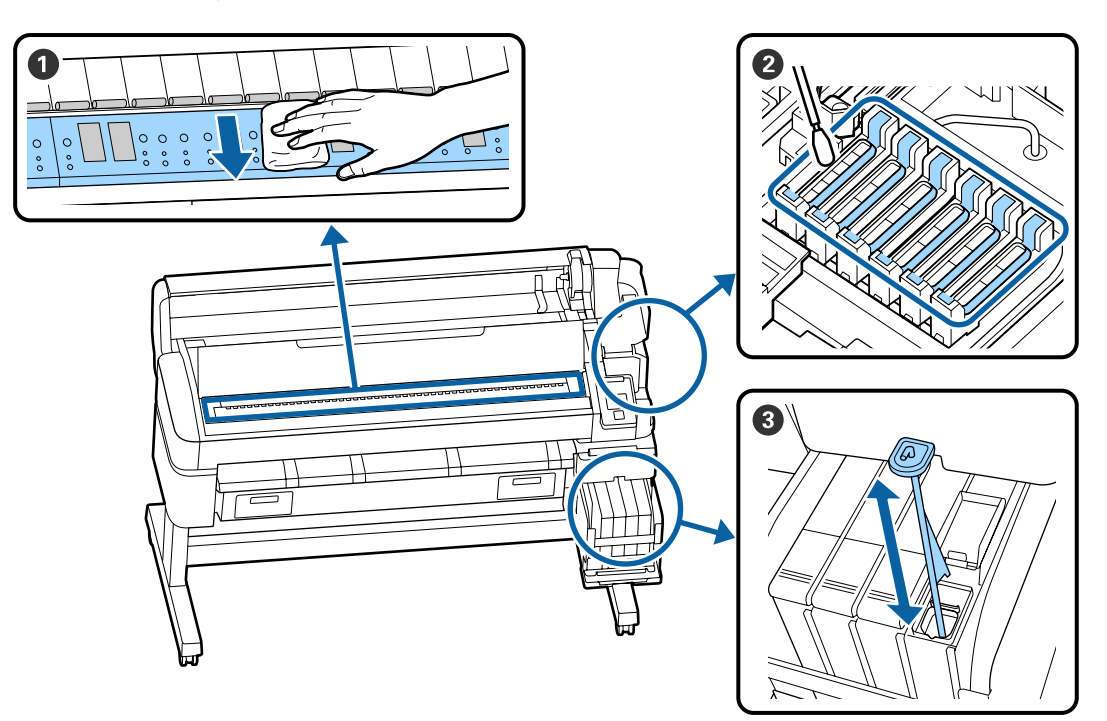

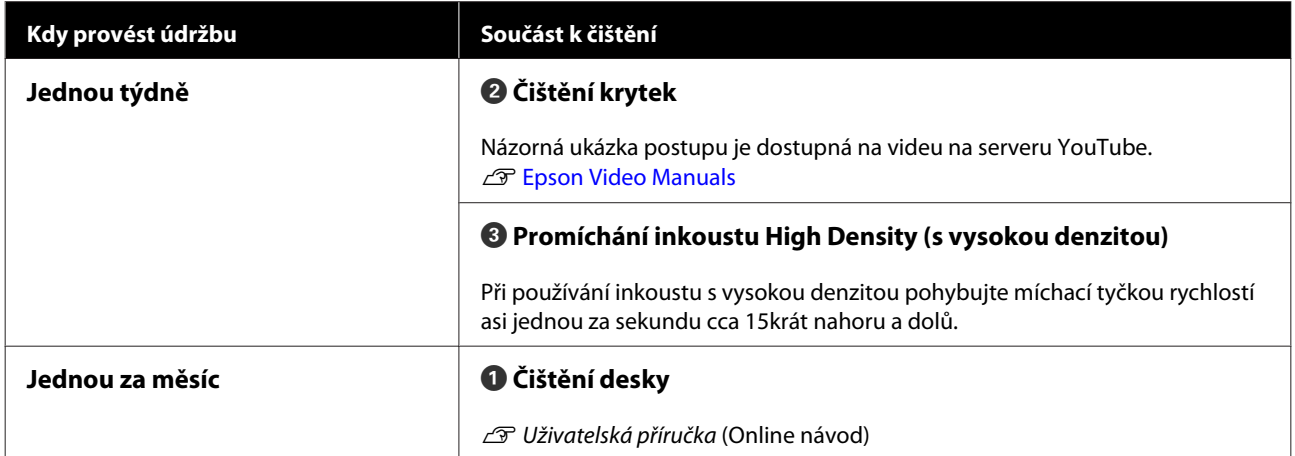

### c*Důležité informace:*

*Tiskárna obsahuje vysoce precizní součásti. Ulpí-li na tryskách tiskové hlavy prach nebo žmolky, kvalita tisku se sníží.*

*V závislosti na prostředí a použitém papíru může být vhodné provádět pravidelné čištění častěji.*

# <span id="page-17-0"></span>**Doplnění a výměna spotřebních dílů**

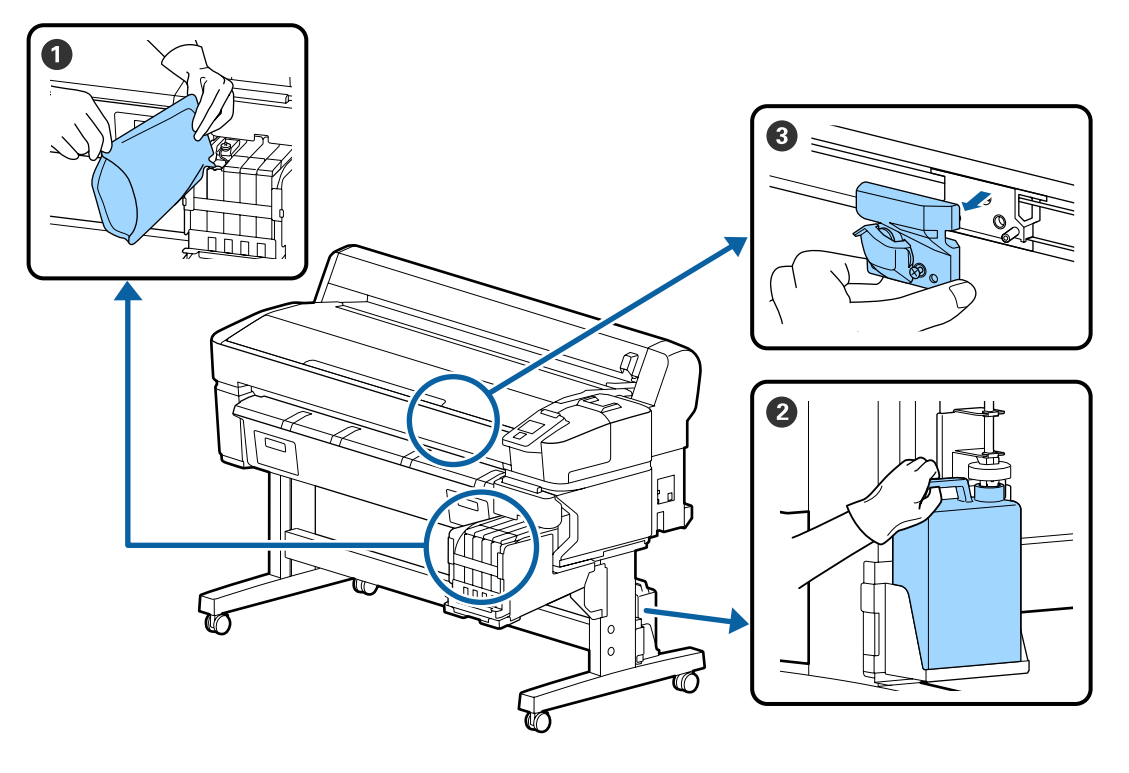

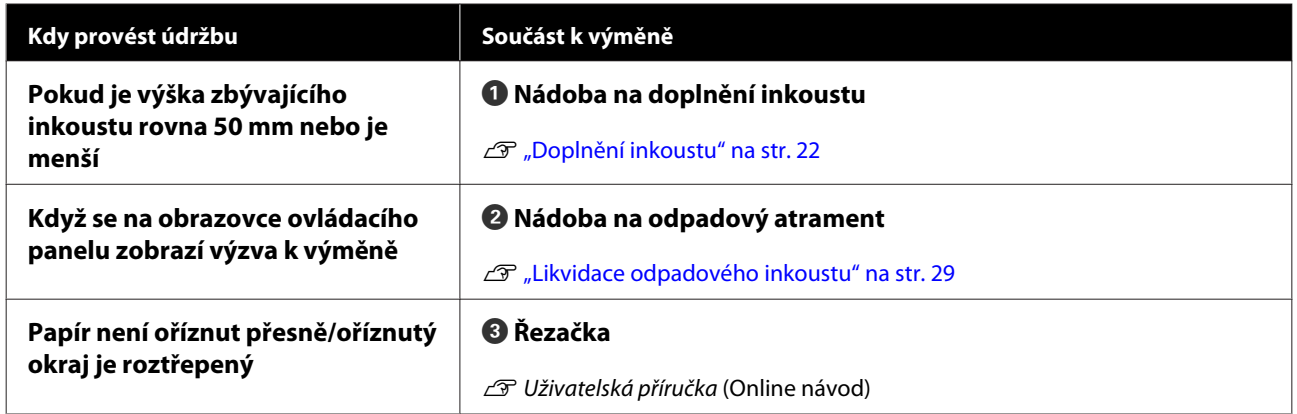

# **Provádění údržby při snížené kvalitě tisku**

### **Pokud se zobrazují vodorovné čáry nebo se barvy zobrazují chybně**

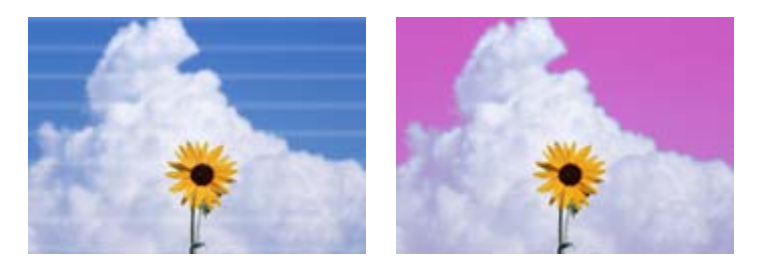

Proveďte následující kroky, dokud nedojde k odstranění problémů s výsledným tiskem.

#### **1. Proveďte čištění hlavy**

Vybrat si můžete z následujících úrovní čištění hlavy; **Execute (Light)**, **Execute (Medium)** nebo **Execute (Heavy)**.

Nejdříve vyberte možnost **Execute (Light)**. Pokud se v tisku objevují slabě vytištěné nebo chybějící plochy, při tisku kontrolního obrazce zvolte možnost **Execute (Medium)**; pokud jsou trysky stále ucpané, zvolte možnost **Execute (Heavy)**.

 $\mathscr{D}$  ["Čištění ucpaných trysek" na str. 31](#page-30-0)

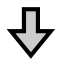

Pokud se výsledky tisku nezlepší ani po třech provedených čištěních hlavy

#### **2. Proveďte čištění krytky**

Čištění proveďte pomocí dodané sady na čištění krytky. Před čištěním si přečtěte následující informace.

Co budete potřebovat" na str. 21 U["Bezpečnostní opatření při údržbě" na str. 22](#page-21-0)

Názorná ukázka postupu čištění je dostupná na videu na serveru YouTube. U[Epson Video Manuals](http://www.epson-biz.com/?prd=sc-f6300&inf=cleancap)

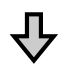

Pokud se výsledky tisku nezlepší ani po třech provedených čištěních krytky

#### **3. Vyměňte čistič stíračů/stířače**

Při výměně budete potřebovat sadu spotřebních stíračů pro vaši konkrétní tiskárnu. Před výměnou si přečtěte následující informace.

Co budete potřebovat" na str. 21 Bezpečnostní opatření při údržbě" na str. 22

Názorná ukázka postupu výměny je dostupná na videu na serveru YouTube. U[Epson Video Manuals](http://www.epson-biz.com/?prd=sc-f6300&inf=replacewiper)

Pokud se kvalita tisku stále nezlepšila, obraťte se na svého prodejce nebo na podporu společnosti Epson.

#### **Pokud dochází k odkapávání inkoustu**

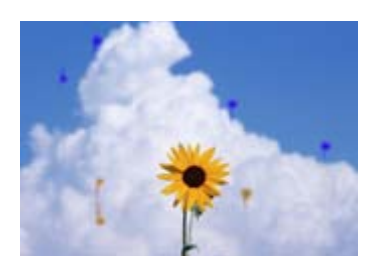

Proveďte následující kroky, dokud nedojde k odstranění problémů s výsledným tiskem.

#### **1. Proveďte čištění hlavy**

Vybrat si můžete z následujících úrovní čištění hlavy; **Execute (Light)**, **Execute (Medium)** nebo **Execute (Heavy)**.

Nejdříve vyberte možnost **Execute (Light)**. Pokud se v tisku objevují slabě vytištěné nebo chybějící plochy, při tisku kontrolního obrazce zvolte možnost **Execute (Medium)**; pokud jsou trysky stále ucpané, zvolte možnost **Execute (Heavy)**.

 $\mathscr{D}$  ["Čištění ucpaných trysek" na str. 31](#page-30-0)

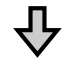

Pokud se výsledky tisku nezlepší ani po třech provedených čištěních hlavy

#### **2. Vyčistěte tiskovou hlavu**

Při výměně budete potřebovat sadu pro čištění hlavy pro vaši konkrétní tiskárnu. Před čištěním si přečtěte následující informace.

Co budete potřebovat" na str. 21 U["Bezpečnostní opatření při údržbě" na str. 22](#page-21-0)

Názorná ukázka postupu čištění je dostupná na videu na serveru YouTube. U[Epson Video Manuals](http://www.epson-biz.com/?prd=sc-f6300&inf=cleanhead)

Pokud se kvalita tisku stále nezlepšila, obraťte se na svého prodejce nebo na podporu společnosti Epson.

# <span id="page-20-0"></span>**Co budete potřebovat**

Před zahájením čištění a výměny si připravte následující pomůcky.

Když byly dodané části kompletně použité, zakupte nové spotřební díly. Při výměně nádob s inkoustem nebo provádění údržby si připravte originální díly.

U["Informace o položkách k údržbě" na str. 34](#page-33-0)

Pokud jsou vaše rukavice obnošené, připravte si nitrilové rukavice dostupné v obchodech.

#### **Ochranné brýle (k dispozici v obchodech)**

Chrání vaše oči před inkoustem a čistící sada.

#### **Maska (k dispozici na trhu)**

Chrání váš nos a ústa před inkoustem a čistící sada.

#### **Cap cleaning kit (Sada pro čištění krytky) (dodává se s tiskárnou)**

Použijte k čištění krytek.

Sada obsahuje následující položky.

Když byly dodané části kompletně použité, zakupte nové spotřební díly.

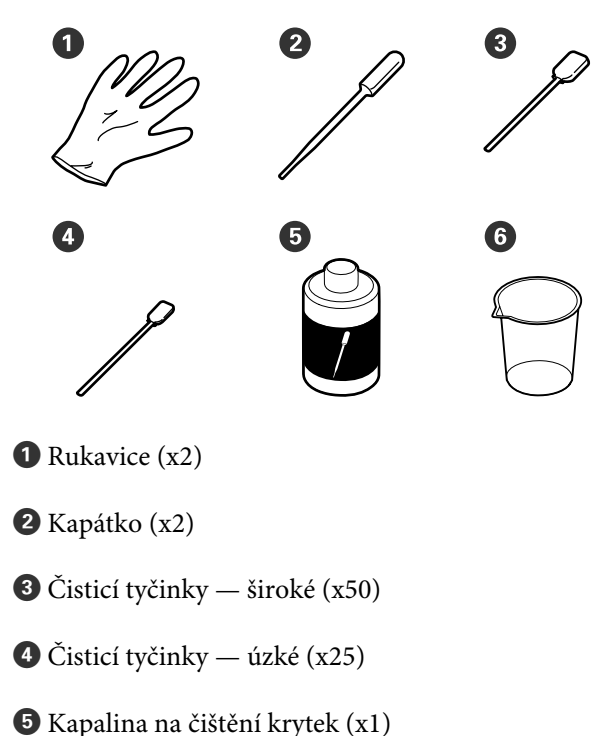

 $\bigcirc$  Nádobka (x1)

#### **Sada pro údržbu hlavy (spotřební položka)**

Slouží k čištění tiskové hlavy.

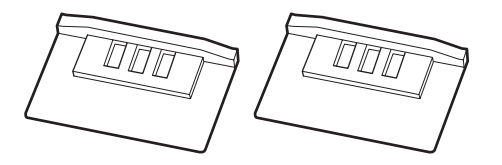

#### **Sada stíračů (spotřební položka)**

Tato sada obsahuje výměnné stírače a čističe stíračů.

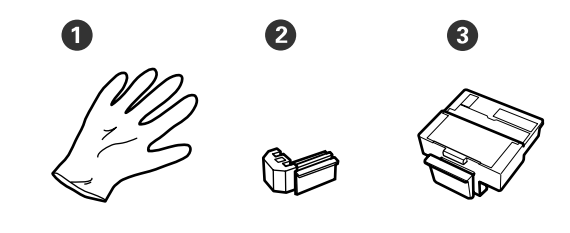

**O** Rukavice (x2)

Stírače (x2)

C Čističe stíračů (x2)

#### **Kovový nebo plastový (PP/PE) zásobník (k dostání na trhu)**

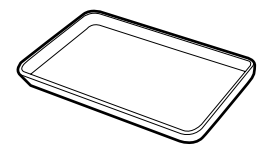

Slouží k umístění čisticích prostředků, odstraněných spotřebních dílů nebo kapaliny na čištění krytek do nádoby, která byla dodána s tiskárnou.

#### **Měkký hadřík (k dispozici v obchodech)**

Použijte k čištění desky. Použijte materiál, který nedělá žmolky a není nabitý statickou elektřinou.

# <span id="page-21-0"></span>**Bezpečnostní opatření při údržbě**

Při čištění a výměně dílů dbejte následujících informací.

#### *Upozornění:*

- ❏ *Během údržby noste ochranný oděv včetně ochrany očí, rukavic a masky. Pokud se inkoust, odpadový atrament nebo kapalina na čištění krytek dostanou do kontaktu s vaší pokožkou nebo pokud vniknou do očí nebo úst, proveďte následující kroky.*
	- ❏ *Pokud tekutina potřísní vaši pokožku, omyjte ji velkým množstvím mýdlové vody. Pokud si všimnete podráždění v potřísněné oblasti, okamžitě se poraďte s kvalifikovaným lékařem.*
	- ❏ *Pokud se vám inkoust dostane do očí, okamžitě je vypláchněte vodou. Nedodržení tohoto opatření by mohlo způsobit zkrvavení očí nebo mírný zánět. Pokud se vyskytnou další potíže, poraďte se s kvalifikovaným lékařem.*
	- ❏ *Pokud se vám dostane do úst, ihned vyhledejte lékaře.*
	- ❏ *Pokud tekutinu polknete, nevyvolávejte zvracení. Ihned vyhledejte lékaře. Pokud vyvoláte zvracení, mohou se zvratky dostat do průdušnice, což je nebezpečné.*
- ❏ *Balení inkoustu, odpadní inkoust a kapalinu na čištění krytek uchovávejte mimo dosah dětí.*
- ❏ Než budete pokračovat, vyjměte papír z tiskárny.
- ❏ Nikdy se nedotýkejte řemenů, desek s obvody nebo jakýchkoli jiných součástí, které nevyžadují čištění. Nedodržení tohoto opatření by mohlo způsobit poruchu nebo snížit kvalitu tisku.
- ❏ Používejte pouze dodané nebo spotřební čisticí tyčinky. Jiné typy tyček, které se třepí, poškodí tiskovou hlavu.
- ❏ Vždy používejte nové čistící tyčky. Opakované používání tyček může způsobit, že půjdou skvrny ještě obtížněji odstranit.
- ❏ Nedotýkejte se konců čistících tyčinek. Mastnota z vašich rukou může poškodit tiskovou hlavu.
- ❏ Pro čištění krytek používejte výhradně kapalinu určenou pro čištění krytek. Použití jiných kapalin by mohlo způsobit poruchu nebo snížit kvalitu tisku.
- ❏ Než začnete, dotkněte se nějakého kovového předmětu, aby se vybila veškerá statická elektřina.

# **Doplnění inkoustu**

## **Časové intervaly doplnění inkoustu**

Pokud se na obrazovce ovládacího panelu zobrazí zpráva **Check Ink Levels**, okamžitě proveďte následující dva body.

- ❏ Připravte si nádobu s inkoustem odpovídající barvy.
- ❏ Zkontrolujte zbývající hladinu inkoustu a pokud klesne na 50 mm od spodní části zásobníku inkoustu nebo méně, vyměňte jednotku čipu a doplňte inkoust.

Nebudete moci tisknout, pokud se zpráva **Refill Ink Tank** zobrazí pro jakoukoliv barvu. Pokud se v průběhu tiskové úlohy zobrazí zpráva **Check Ink Levels**, můžete vyměnit jednotku čipu a doplnit inkoust během tisku.

Podporovaná balení inkoustu U["Informace o položkách k údržbě" na str. 34](#page-33-0)

#### <span id="page-22-0"></span>c*Důležité informace:*

*Tato tiskárna je vybavena systémem upozornění na zbývající množství inkoustu. Informace o dostupném množství inkoustu v jednotlivých nádobách s inkoustem jsou zaznamenány na čipové jednotce dodané s novou nádobou s inkoustem. Instalací nové jednotky čipu do tiskárny se tyto informace zapíší do tiskárny.*

*Systém upozornění odhaduje zbývající množství inkoustu na základě informací zapsaných v tiskárně, specifikujících jedno balení inkoustu a podmínky používání inkoustu, a poté zobrazí zprávu. Chcete-li zajistit přesnost systému, musíte jednotku čipu vyměnit a doplnit zásobník, jakmile zbývající množství inkoustu klesne pod 50 mm od spodní části zásobníku inkoustu.*

#### **Doplnění a rezervování jednotek čipu**

Zapisování informací o dostupném množství inkoustu v jedné nádobě s inkoustem po instalaci čipové jednotky v tiskárně se nazývá "doplnění". Po nabíjení může být jednotka čipu, která byla nainstalována v tiskárně, nahrazena jednotkou čipu dodanou s dalším novým balením inkoustu. Výměna nové jednotky čipu po nabití se nazývá "rezervování". Rezervováním se informace o dostupném množství inkoustu v jednom balení inkoustu automaticky nabijí do tiskárny z rezervní jednotky čipu zároveň po dokončení nabíjení. Lze jej provést kdykoli, kdy je úroveň kontrolky odhadovaného množství inkoustu mezi hodnotami 1 a 6.

Po dokončení rezervování nebude zobrazeno varování, pokud bude odhadované množství inkoustu nízké. Pokud je výška inkoustu zbývajícího na dně nádržky s inkoustem maximálně 50 mm, použijte nádobu s inkoustem a doplňte inkoust. Viz kroky 2 až 6 na následující stránce, kde naleznete postup výměny jednotek čipu.

Můžete potvrdit, zda je jednotka čipu rezervovaná stavovými ikonami jednotek čipu.

U*Uživatelská příručka* (Online návod)

### **Postup doplnění inkoustu**

Způsob doplňování se u různých typů inkoustu liší. Použijte způsob odpovídající používanému typu inkoustu.

Před provedením postupu si přečtěte bezpečnostní list a následující upozornění.

Můžete jej stáhnout z místního webu společnosti Epson.

#### *Upozornění:*

- ❏ *Balení inkoustu a odpadního inkoustu uchovávejte mimo dosah dětí.*
- ❏ *Při údržbě používejte ochranné brýle, rukavice a masku. Dojde-li ke kontaktu inkoustu nebo odpadního inkoustu s pokožkou nebo k vniknutí do očí nebo úst, proveďte následující kroky:*
	- ❏ *Pokud tekutina potřísní vaši pokožku, omyjte ji velkým množstvím mýdlové vody. Pokud si všimnete podráždění v potřísněné oblasti, okamžitě se poraďte s kvalifikovaným lékařem.*
	- ❏ *Pokud se vám inkoust dostane do očí, okamžitě je vypláchněte vodou. Nedodržení tohoto opatření by mohlo způsobit zkrvavení očí nebo mírný zánět. Pokud se vyskytnou další potíže, poraďte se s kvalifikovaným lékařem.*
	- ❏ *Pokud se vám dostane do úst, ihned vyhledejte lékaře.*
	- ❏ *Pokud tekutinu polknete, nevyvolávejte zvracení. Ihned vyhledejte lékaře. Pokud vyvoláte zvracení, mohou se zvratky dostat do průdušnice, což je nebezpečné.*
- ❏ *Při doplňování inkoustu dbejte na následující.*
	- ❏ *Trysky na balení inkoustu opatrně otevřete rozříznutím. Použijete-li přílišnou sílu, může dojít k vystříknutí inkoustu.*
	- ❏ *Po otevření balení inkoustu nemačkejte. Mohli byste z něj vytlačit inkoust.*
	- ❏ *Při lití inkoustu do zásobníku inkoustu pomalu nakloňte balení inkoustu.*

#### c*Důležité informace:*

❏ *Společnost Epson doporučuje používat originální nádoby s inkoustem společnosti Epson.*

*Společnost Epson nemůže zaručit kvalitu ani spolehlivost neoriginálního inkoustu. Při použití neoriginálního inkoustu může dojít k poškození, na něž se nebude vztahovat záruka společnosti Epson. Za určitých okolností pak může tiskárna fungovat neočekávaným způsobem. Informace o stavu neoriginální čipové jednotky se nemusí zobrazit, ale použití neoriginálního inkoustu je zaznamenáno pro případné použití při servisu.*

- ❏ *Jiný než originální inkoust společnosti Epson může způsobit poškození, na něž se nebude vztahovat záruka společnosti Epson.* U*["Nádoby s inkoustem" na str. 34](#page-33-0)*
- ❏ *Na nádržku s inkoustem neumísťujte žádné předměty a nevystavujte ji silným nárazům. Nádržku s inkoustem lze odpojit. Kontaktujte svého prodejce nebo podporu společnosti Epson.*
- ❏ *Nepoužívejte v případě smíšení inkoustů High Density Black (Černá s vysokou denzitou) a Black (Černá). Když měníte používaný typ inkoustu Black (Černá), zásobník inkoustu by měl měnit pouze servisní technik. Změna typu inkoustu Black (Černá) je zpoplatněna. Kontaktujte svého prodejce nebo podporu společnosti Epson.*
	- A Pokud se na obrazovce ovládacího panelu zobrazí zpráva **Check Ink Levels**, zkontrolujte hladinu inkoustu v zásobníku inkoustu.

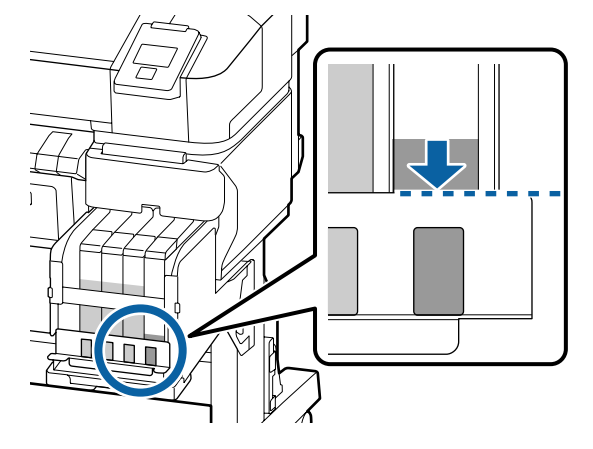

Ujistěte se, že je hladina inkoustu pod horním okrajem kovové desky. Pokračujte krokem 7, pokud je stav jednotky čipu na ovládacím panelu rezervován. Pokračujte krokem 2, pokud není rezervován.

#### **Pokud je hladina inkoustu nad horním okrajem kovové desky**

Do zásobníku inkoustu nemůžete vyprázdnit celé nové balení inkoustu. Pokračujte v používání dokud hladina inkoustu nedosáhne horního okraje kovové desky.

#### **Pokud je množství inkoustu pod horní částí otvoru**

Pokud množství zbývajícího inkoustu klesne pod horní část otvoru, zbývající množství inkoustu může být menší než minimální povolená hodnota a může dojít k zastavení tisku. Okamžitě doplňte inkoust.

### c*Důležité informace:*

*Pokud je hladina zbývajícího inkoustu nad horním okrajem otvoru a zobrazí se zpráva Refill Ink Tank, je třeba vyměnit nádržku s inkoustem. Vyměňte zásobníky inkoustu. Výměny a opravy budou provedeny za poplatek.*

*Během výměn a oprav bude inkoust v nádržce s inkoustem vylit. Je to nutné, protože zásobník inkoustu nesprávně funguje kvůli jemným nečistotám, prachu a dalším cizím tělískům v inkoustu.*

*Doba, po jejímž uplynutí je nutné nádržku s inkoustem vyměnit, závisí na podmínkách a prostředí, ve kterých je tiskárna používána.*

*Kontaktujte svého prodejce nebo podporu společnosti Epson.*

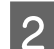

2 Otevřete boční kryt. Пn

**C** Prstem zachyťte zářez v horní části jezdce a<br>vytábněte rovně směrem k sobě vytáhněte rovně směrem k sobě.

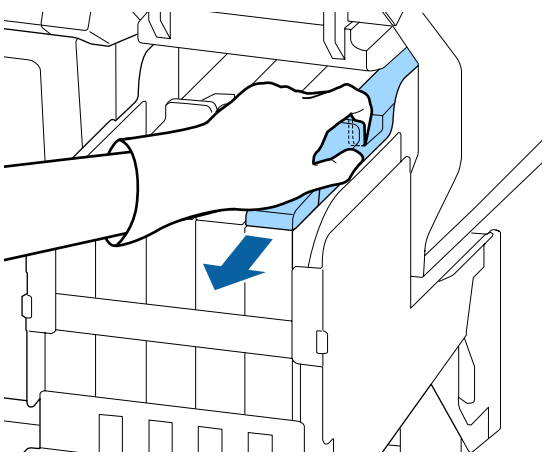

#### c*Důležité informace:*

*Posuvník nenaklánějte. Pokud vám jednotka čipu upadne, může se poškodit.*

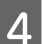

**4** Vyjměte čipovou jednotku z posuvníku.

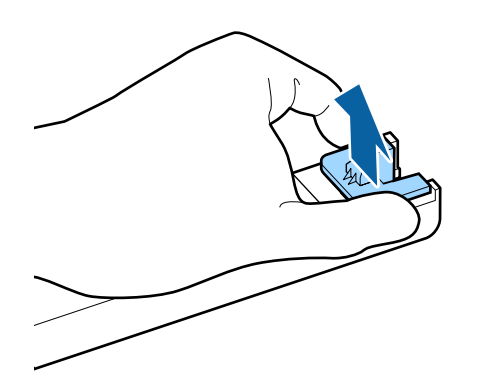

E Nainstalujte jednotku čipu dodanou s balením inkoustu.

> Při instalaci zkontrolujte, zda se barva štítku na jezdci shoduje s barvou štítku na jednotce čipu.

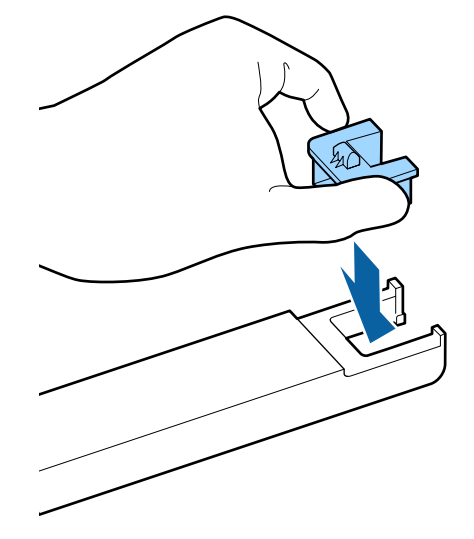

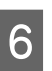

6 Podržte páčku jezdce a vložte jej. Zavřete boční kryt.

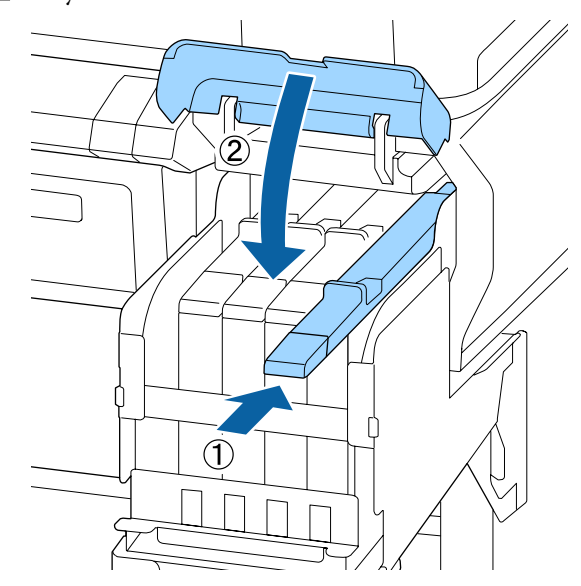

c*Důležité informace:*

*Jezdce nezasouvejte nadměrnou silou. Mohl by se poškodit.*

G Alespoň 15krát po dobu 5 sekund protřepejte nové balení inkoustu horizontálně přibližně 5 centimetrů doleva a doprava, viz obrázek níže.

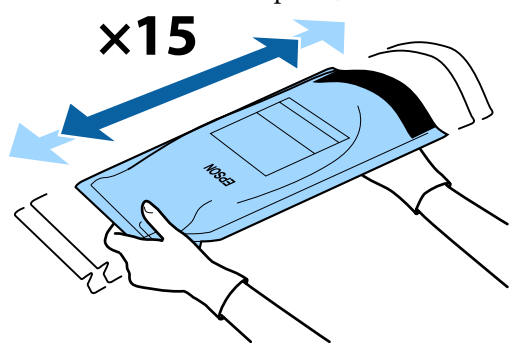

B Před otevřením krytu vstupu jezdce zkontrolujte, zda se na obrazovce ovládacího panelu nezobrazí žádná varování nebo chyby.

> Pokud se zobrazí chyba nebo varování, postupujte podle zpráv k vyřešení chyb nebo varování a pak pokračujte následující akcí.

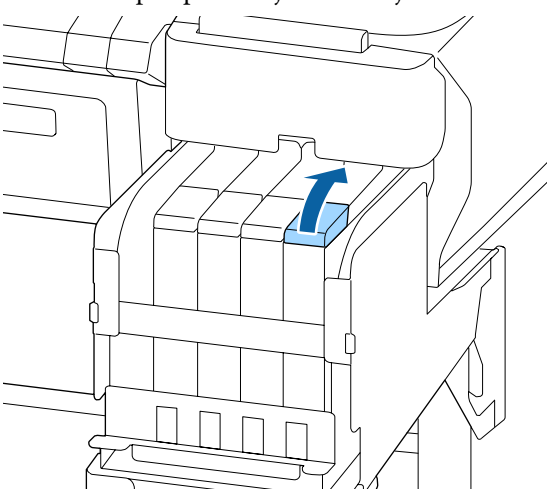

**I Z nádržky s inkoustem sundejte krytku přísunu** inkoustu.

> Způsob sundání krytky přísunu inkoustu se liší podle typu doplňovaného inkoustu.

#### c*Důležité informace:*

*Krytku přísunu inkoustu sundávejte pomalu. Pokud krytku sundáte příliš rychle, můžete rozlít inkoust.*

**Kromě inkoustu High Density Black (Černá s vysokou denzitou)**

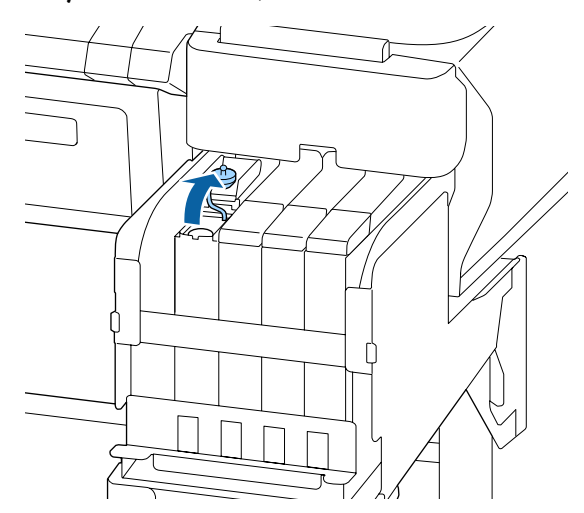

#### **Týká se inkoustu High Density Black (Černá s vysokou denzitou)**

(1) Za část zakroužkovanou na obrázku sejměte uzávěr vstupu inkoustu. Pokud uzávěr vstupu inkoustu sejmete za jinou část, dojde k přichycení inkoustu.

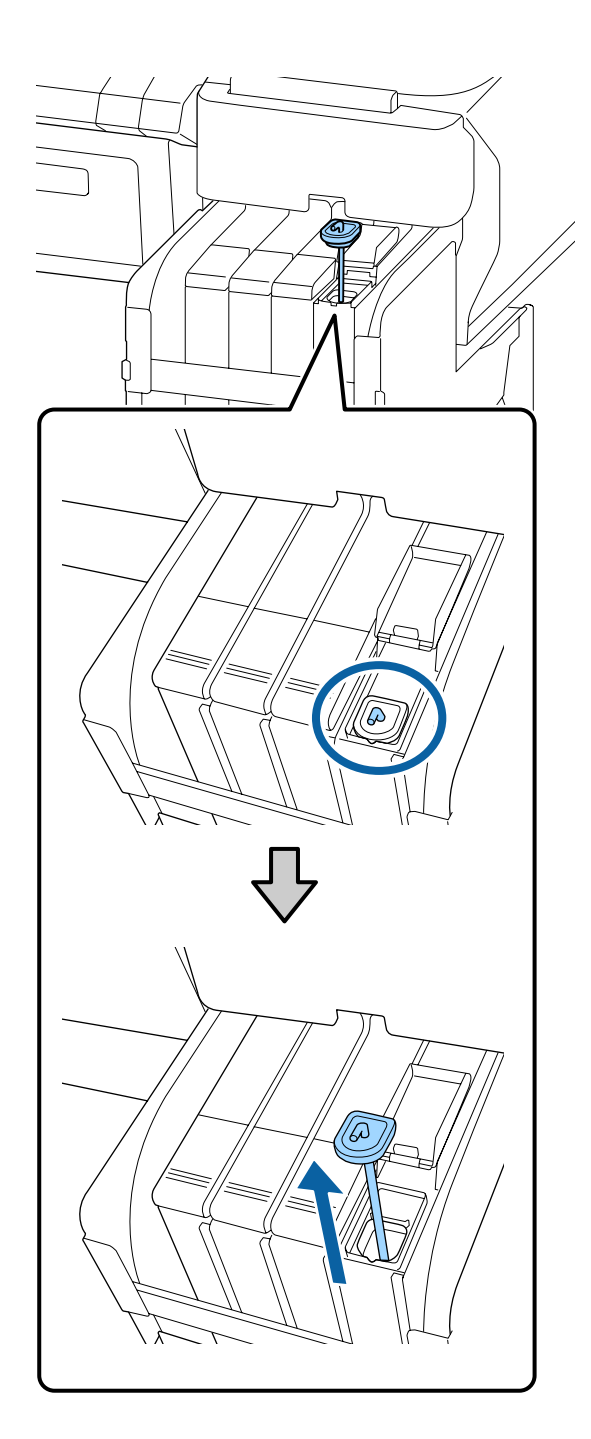

(2) Míchací tyčku zahákněte za výstupek na zásobníku inkoustu.

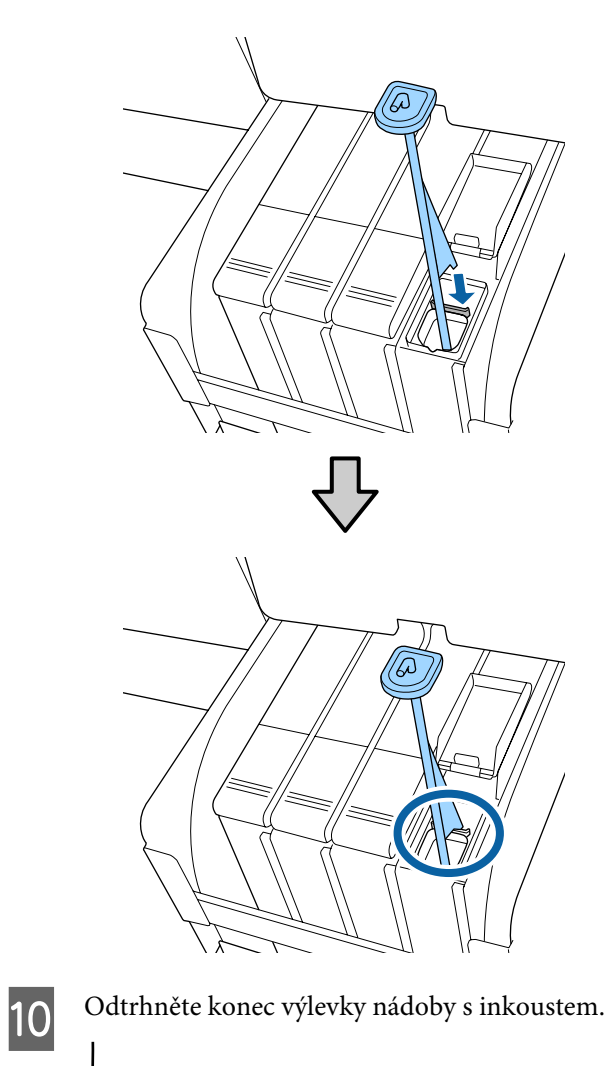

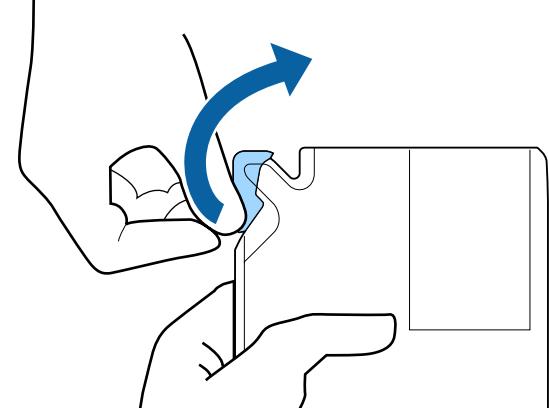

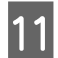

Přelijte inkoust z nádoby s inkoustem do nádržky s inkoustem.

Vložte výlevku nádoby s inkoustem do otvoru přísunu inkoustu v nádržce s inkoustem a pomalu výlevku nahýbejte, aby začal téct inkoust.

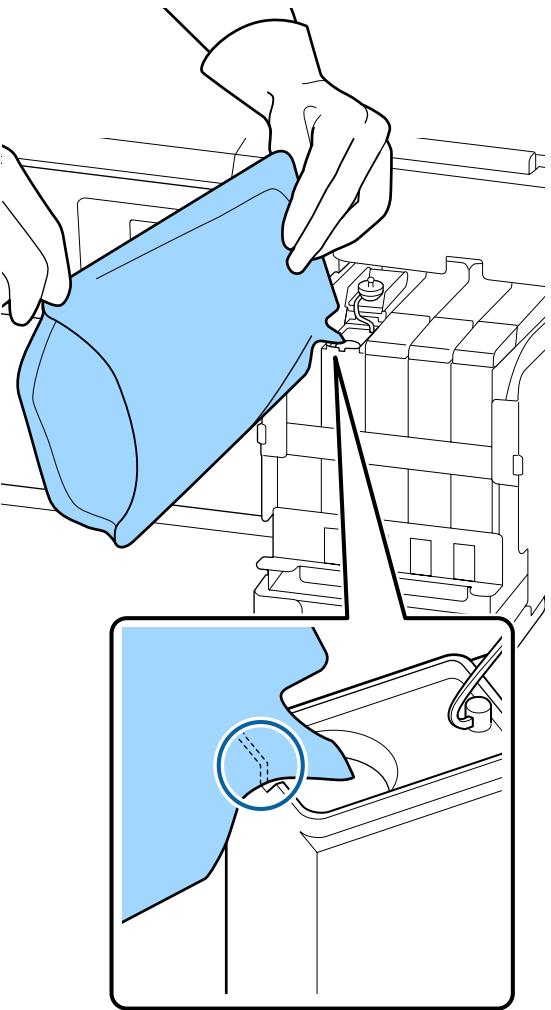

#### c*Důležité informace:*

*Veškerý inkoust v balení využijte současně.*

*Nepoužívejte inkoust v balení inkoustu k doplnění více různých zásobníků inkoustu.*

*Zprávy systému upozornění na zbývající množství inkoustu by se pak nemusely zobrazovat správně.*

12 Nasaďte krytku přísunu inkoustu zpět na nádržku s inkoustem.

> Způsob nasazení krytky přísunu inkoustu se liší podle typu doplňovaného inkoustu.

**Kromě inkoustu High Density Black (Černá s vysokou denzitou)**

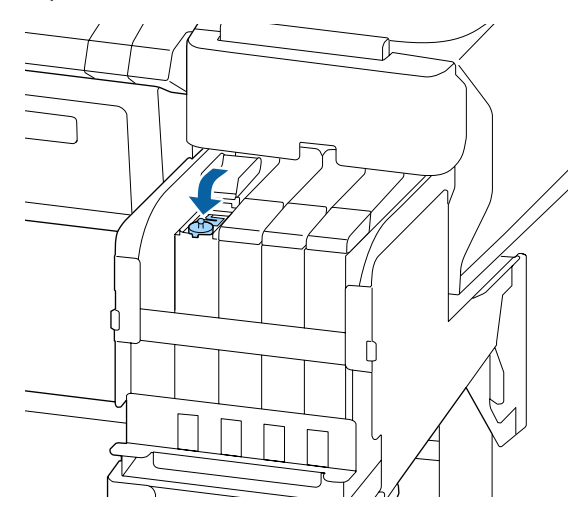

**Týká se inkoustu High Density Black (Černá s vysokou denzitou)**

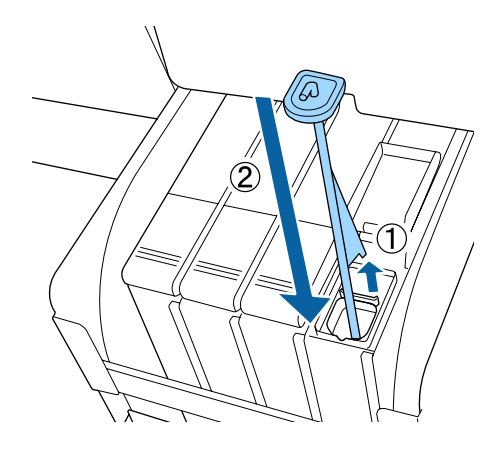

#### c*Důležité informace:*

*Krytku přísunu inkoustu pevně zatlačte do nádržky, aby se nevysunula. Pokud se při vytahování dotkne posuvník krytky přisunu inkoustu, mohla by se krytka poškodit.*

<span id="page-28-0"></span>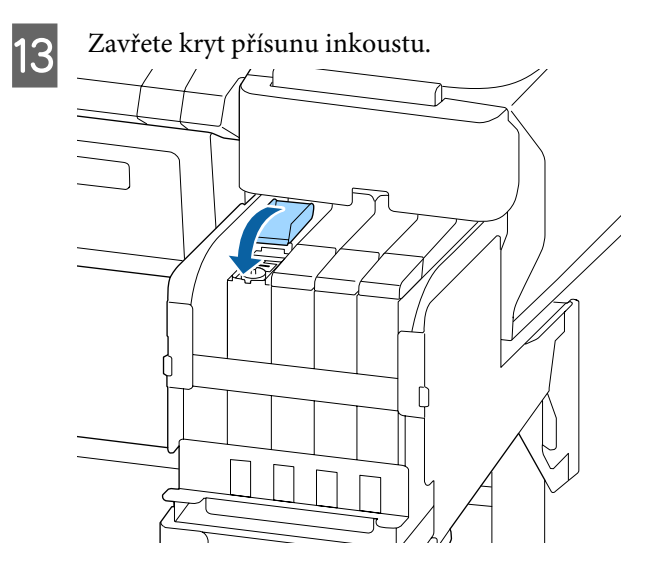

# **Likvidace odpadového inkoustu**

### **Příprava a frekvence výměny**

#### **Zobrazí se zpráva Prepare empty waste ink bottle.**

Co nejdříve připravte novou nádobu Waste Ink Bottle (Nádoba na odpadový atrament).

Když budete nyní chtít provést výměnu nádoby Waste Ink Bottle (Nádoba na odpadový atrament) z důvodu nočního provozu apod., vyberte v nabídce nastavení možnost **Replace Ink Bottle** a poté nádobu vyměňte. Provedete-li výměnu nádoby bez vybrání funkce **Replace Ink Bottle**, počítadlo odpadového atramentu nebude fungovat správně.

Podrobnosti nabídky nastavení U*Uživatelská příručka* (Online návod)

Počítadlo odpadového atramentu U"Počítadlo odpadového atramentu" na str. 29

#### c*Důležité informace:*

*Nádobu Waste Ink Bottle (Nádoba na odpadový atrament) nikdy nevyjímejte při tisku nebo čištění hlav, pokud k tomu nebudete vyzváni pomocí pokynů na obrazovce. Může dojít k úniku odpadního inkoustu.*

#### **Zobrazí se zpráva Replace waste ink bottle and** press OK.

Okamžitě vyměňte nádobu Waste Ink Bottle (Nádoba na odpadový atrament).

Postup výměny U"Výměna Waste Ink Bottle (Nádoba na odpadový atrament)" na str. 29

# **Počítadlo odpadového atramentu**

Tato tiskárna využívá funkci počítadla odpadového inkoustu a zobrazí zprávu, když počítadlo dosáhne úrovně výstrahy. Budete-li se řídit pokyny ve zprávě Replace waste ink bottle and press OK. a vyměníte-li nádobu Waste Ink Bottle (Nádoba na odpadový atrament), počitadlo se automaticky vynuluje.

Potřebujete-li provést výměnu nádoby na odpadový atrament dříve, než se tato zpráva zobrazí, v nabídce nastavení vyberte **Replace Ink Bottle**.

U*Uživatelská příručka* (Online návod)

#### c*Důležité informace:*

*Pokud Waste Ink Bottle (Nádoba na odpadový atrament) vyměníte před zobrazením výzvy, vždy vynulujte počítadlo odpadního inkoustu. Jinak nebude v další zprávě správně uvedeno, kdy se má vyměnit Waste Ink Bottle (Nádoba na odpadový atrament).*

### **Výměna Waste Ink Bottle (Nádoba na odpadový atrament)**

Při výměně součástí dodržujte postup uvedený níže.

Před zahájením tohoto postupu si nezapomeňte přečíst následující pokyny:

U["Bezpečnostní opatření při údržbě" na str. 22](#page-21-0)

A Vyjměte Waste Ink Bottle (Nádoba na odpadový atrament) z držáku Waste Ink Bottle (Nádoba na odpadový atrament).

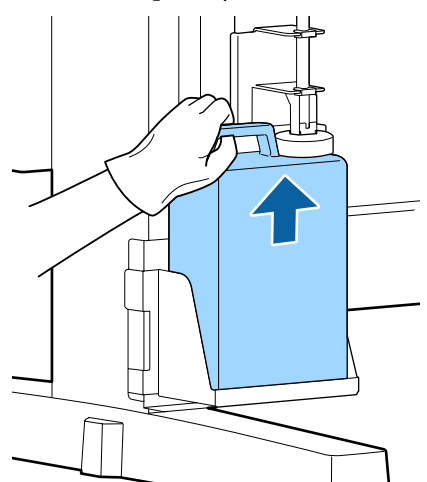

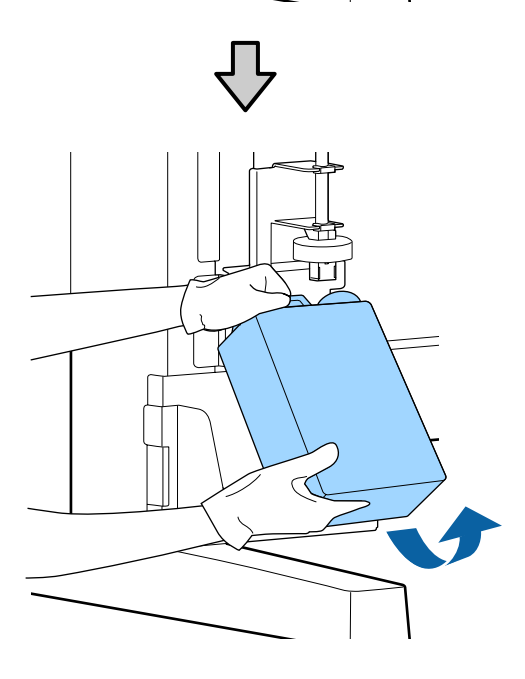

Je-li zadní strana uzávěru potřísněná, otřete ho.

B Zasuňte trubici na odpadový atrament do hrdla nové Waste Ink Bottle (Nádoba na odpadový atrament) a umístěte Waste Ink Bottle (Nádoba na odpadový atrament) do držáku.

> Pevně utáhněte víko na použité Waste Ink Bottle (Nádoba na odpadový atrament).

#### c*Důležité informace:*

- ❏ *Zkontrolujte, zda je trubice na odpadový atrament zasunuta do hrdla nádoby na odpadový atrament. Pokud trubice není zasunutá v nádobě, inkoust se rozlije na okolní plochu.*
- ❏ *Při likvidaci odpadového inkoustu budete potřebovat víko pro Waste Ink Bottle (Nádoba na odpadový atrament). Uschovejte víko na bezpečném místě; nevyhazujte jej.*

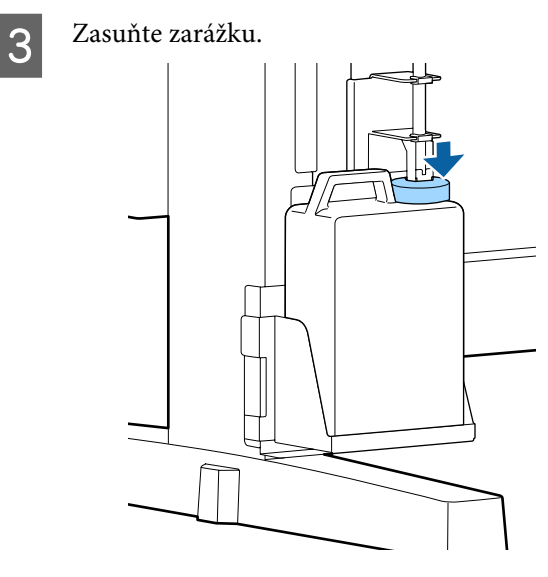

#### c*Důležité informace:*

*Zkontrolujte, zda je uzávěr zajištěn v blízkosti hrdla nádobky. Pokud nebude ústí řádně zavřeno, může se rozlít inkoust a potřísnit místo kolem nádoby.*

4 Stiskněte tlačítko OK.

E Znovu zkontrolujte, zda je nová waste ink bottle (nádoba na odpadový atrament) správně umístěna. Stisknutím tlačítka OK vynulujte počítadlo odpadového inkoustu.

> U["Manipulace s použitým spotřebním](#page-32-0) [zbožím" na str. 33](#page-32-0)

# <span id="page-30-0"></span>**Čištění ucpaných trysek**

Proveďte kontrolu a následující kroky v daném pořadí až do úplného vyčištění ucpaných trysek.

#### **Kontrola ucpání trysek**

Vytiskněte kontrolní obrazec a poté zkontrolujte následující:

- ❏ Zůstávají některé trysky ucpané?
- ❏ Které řady trysek jsou ucpané?

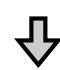

Pokud jsou trysky ucpané

#### **Proveďte čištění hlavy (light (lehké))**

Jsou k dispozici tři úrovně čištění hlavy; light (lehké), medium (střední) a heavy (silné)

Zvolte možnost **Execute (Light)** a poté vytiskněte kontrolní obrazec. Použijte obrazec ke kontrole toho, zda došlo k vyčištění všech trysek.

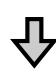

Pokud jsou trysky stále ucpané

#### **Proveďte čištění hlavy (medium (střední))**

Zvolte možnost **Execute (Medium)** a poté vytiskněte kontrolní obrazec. Použijte obrazec ke kontrole toho, zda došlo k vyčištění všech trysek.

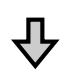

Pokud jsou trysky stále ucpané

#### **Proveďte čištění hlavy (heavy (silné))**

Zvolte možnost **Execute (Heavy)** a poté vytiskněte kontrolní obrazec. Použijte obrazec ke kontrole toho, zda došlo k vyčištění všech trysek.

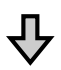

Pokud jsou trysky stále ucpané

Tiskárna vyžaduje čištění vnitřních částí.

Proveďte následující akce v závislosti na výsledcích tisku.

Pokud se zobrazují vodorovné čáry nebo se barvy zobrazují chybně

Názorná ukázka postupu čištění je dostupná na videu na serveru YouTube. U[Epson Video Manuals](http://www.epson-biz.com/?prd=sc-f6300&inf=cleancap)

Pokud dochází k odkapávání inkoustu

Názorná ukázka postupu čištění je dostupná na videu na serveru YouTube. U[Epson Video Manuals](http://www.epson-biz.com/?prd=sc-f6300&inf=cleanhead)

## **Tisk kontrolního obrazce**

Tlačítka, která se použijí v následujících nastaveních

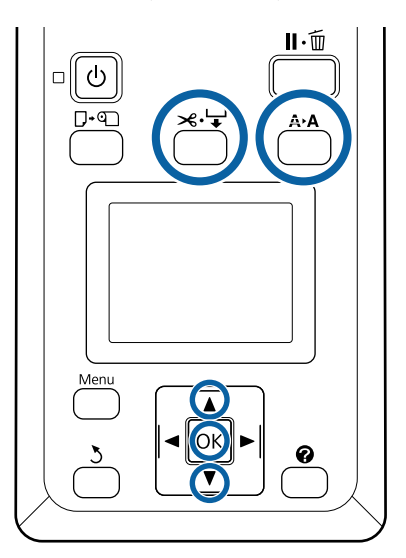

A Ověřte, zda je tiskárna připravena tisknout. Stiskněte tlačítko A<sup>,</sup>A.

Zobrazí se nabídka Maintenance.

2 Zkontrolujte, zda je na displeji zvýrazněná položka Nozzle Check, a stiskněte tlačítko OK. Zobrazí se potvrzovací dialogové okno.

Stisknutím tlačítka OK vytiskněte kontrolní vzorek.

<span id="page-31-0"></span>4 Zkontrolujte vzorek trysek. Pokud je papír vložen do volitelné jednotky pro automatické navíjení, nedojde

k automatickému odříznutí papíru po vytisknutí kontrolního obrazce. Pokud je kontrolní obrazec obtížně viditelný, můžete vložit papír pomocí následujícího postupu a poté provést kontrolu.

- **(1)** Stiskněte tlačítko ).
- **(2)** Stiskněte tlačítko ▼ pro vložení papíru, dokud nebude kontrolní obrazec dobře viditelný.
- **(3)** Po kontrole kontrolního obrazce stiskněte tlačítko ▲ pro převinutí papíru.
- **(4)** Stisknutím tlačítka 5 se vrátíte do nabídky.

#### **Příklad čistých trysek**

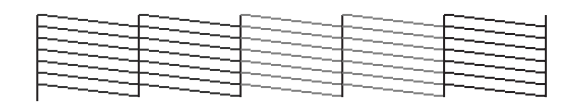

V obrazci pro kontrolu trysek nejsou žádné mezery.

Vyberte možnost **Exit** a poté stiskněte tlačítko OK pro zavření nabídky nastavení.

#### **Příklad ucpaných trysek**

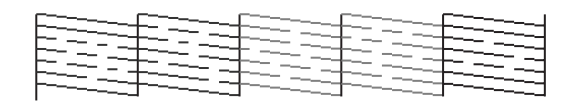

Pokud některé části vzorku chybí, proveďte čištění hlavy.

G "Čistění hlavy" na str. 32

#### c*Důležité informace:*

*Před obnovením tisku vždy protáhněte ucpané trysky všech barev. Pokud jsou po obnovení tisku trysky stále ucpané (včetně ucpaných trysek pro nepoužívané barvy), nebude je již možné vyčistit.*

# **Čistění hlavy**

Pokud jsou v kontrolním obrazci nějaké části rozmazané nebo chybí, možná bude nutné pročistit trysky čištěním tiskové hlavy.

Pokud výsledky tisku neobsahují žádná vybledlá místa nebo jiné problémy s barvami, není třeba hlavu čistit.

### **Postup čištění hlavy**

Tlačítka, která se použijí v následujících nastaveních

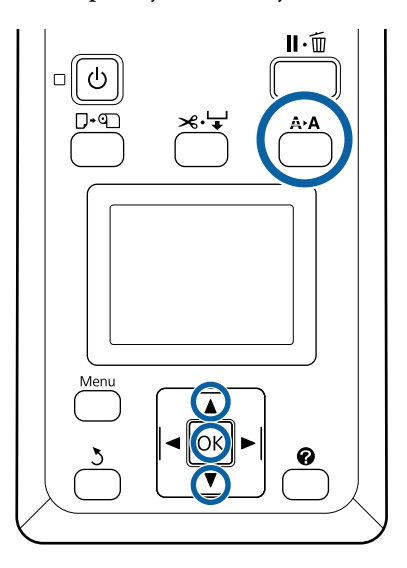

A Ověřte, zda je tiskárna připravena tisknout. Stiskněte tlačítko A<sub></sub>A.

Zobrazí se nabídka Maintenance.

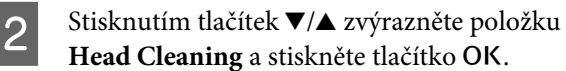

Head Cleaning a stiskněte tlačítko OK.

S Vyberte způsob určení řady trysek, které chcete vyčistit.

#### **All Nozzles**

Zkontrolujte vytištěný obrazec a vyberte tento způsob, pokud všechny vzorce obsahují slabě vytištěné nebo chybějící plochy. Vyberete-li volbu **All Nozzles**, přejděte na Krok 5.

#### **Selected Nozzles**

Zkontrolujte vytištěný vzorec a vyberte tento způsob, pokud slabě vytištěné nebo chybějící plochy obsahují pouze některá čísla vzorce (řady trysek). Můžete vybrat několik řad trysek.

<span id="page-32-0"></span>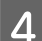

4 Vyberte řady trysek, které chcete vyčistit.<br>□ Pomocí tlačítek ▼/▲ zvýrazněte čísla odp

- Pomocí tlačítek V/▲ zvýrazněte čísla odpovídající kontrolním obrazcům se slabě vytištěnými nebo chybějícími segmenty a stisknutím tlačítka OK je vyberte.
- ❏ Po vybrání všech řad trysek určených k čištění zvýrazněte možnost **Proceed** a stiskněte tlačítko OK.

Vyberte úroveň čištění a stiskněte tlačítko OK. Nejdříve vyberte možnost **Execute (Light)**.

**6** Bude provedeno čištění hlavy.

Po provedení čištění hlavy zkontrolujte vytištěný kontrolní obrazec a ověřte, zda byly vyčištěny všechny hlavy.

# **Manipulace s použitým spotřebním zbožím**

Následující použití díly potřísněné inkoustem se klasifikují jako průmyslový odpad.

- ❏ Čisticí tyčinka
- ❏ Stírač
- ❏ Čistič stírače
- ❏ Kapalina na čištění krytek
- ❏ Nádoby s inkoustem
- ❏ Odpadový inkoust
- ❏ Waste Ink Bottle (Nádoba na odpadový atrament)
- ❏ Údržbová sada hlavy
- ❏ Papír po tisku

Zlikvidujte je v souladu s místními zákony a předpisy. Využijte například služeb společnosti, která se zabývá likvidací průmyslového odpadu. V takovém případě této společnosti předejte i bezpečnostní list.

Můžete jej stáhnout z místního webu společnosti Epson.

# <span id="page-33-0"></span>**Informace o položkách k údržbě**

Nejaktuálnější informace najdete na webu společnosti Epson (k únoru 2019).

# **Nádoby s inkoustem**

#### c*Důležité informace:*

*Pokud použijete inkoust z neurčeného balení inkoustu, může dojít k poškození funkcí tiskárny.*

*Společnost Epson nenese odpovědnost za škody či problémy s tiskárnou, které mohou vzniknout v důsledku použití neurčených a neoriginálních balení inkoustu.*

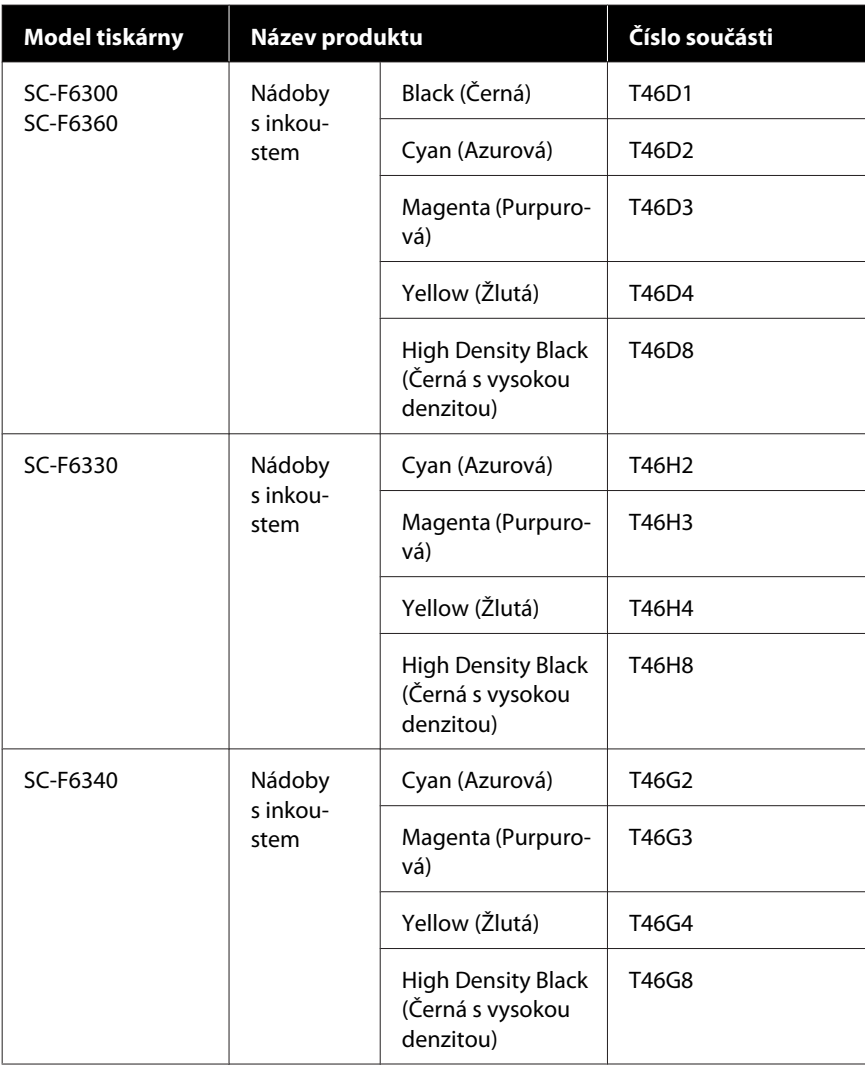

#### **Informace o položkách k údržbě**

<span id="page-34-0"></span>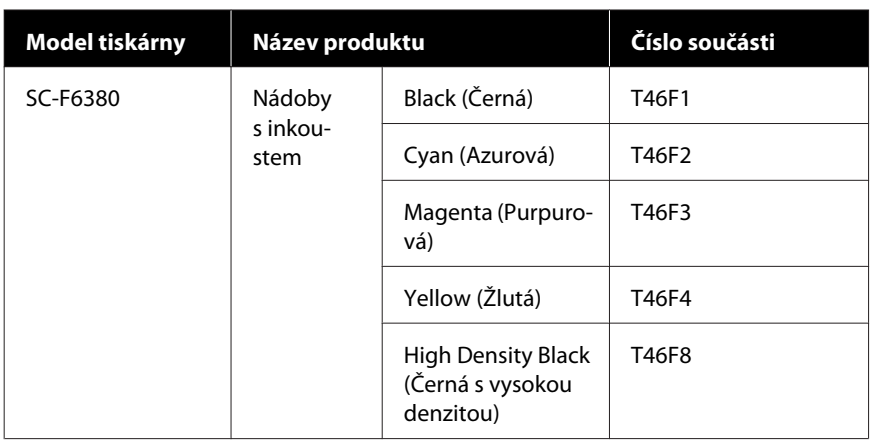

Společnost Epson doporučuje používat originální nádoby s inkoustem společnosti Epson. Společnost Epson nemůže zaručit kvalitu ani spolehlivost neoriginálního inkoustu. Při použití neoriginálního inkoustu může dojít k poškození, na něž se nebude vztahovat záruka společnosti Epson. Za určitých okolností pak může tiskárna fungovat neočekávaným způsobem. Informace o stavu neoriginální čipové jednotky se nemusí zobrazit, ale použití neoriginálního inkoustu je zaznamenáno pro případné použití při servisu.

# **Ostatní**

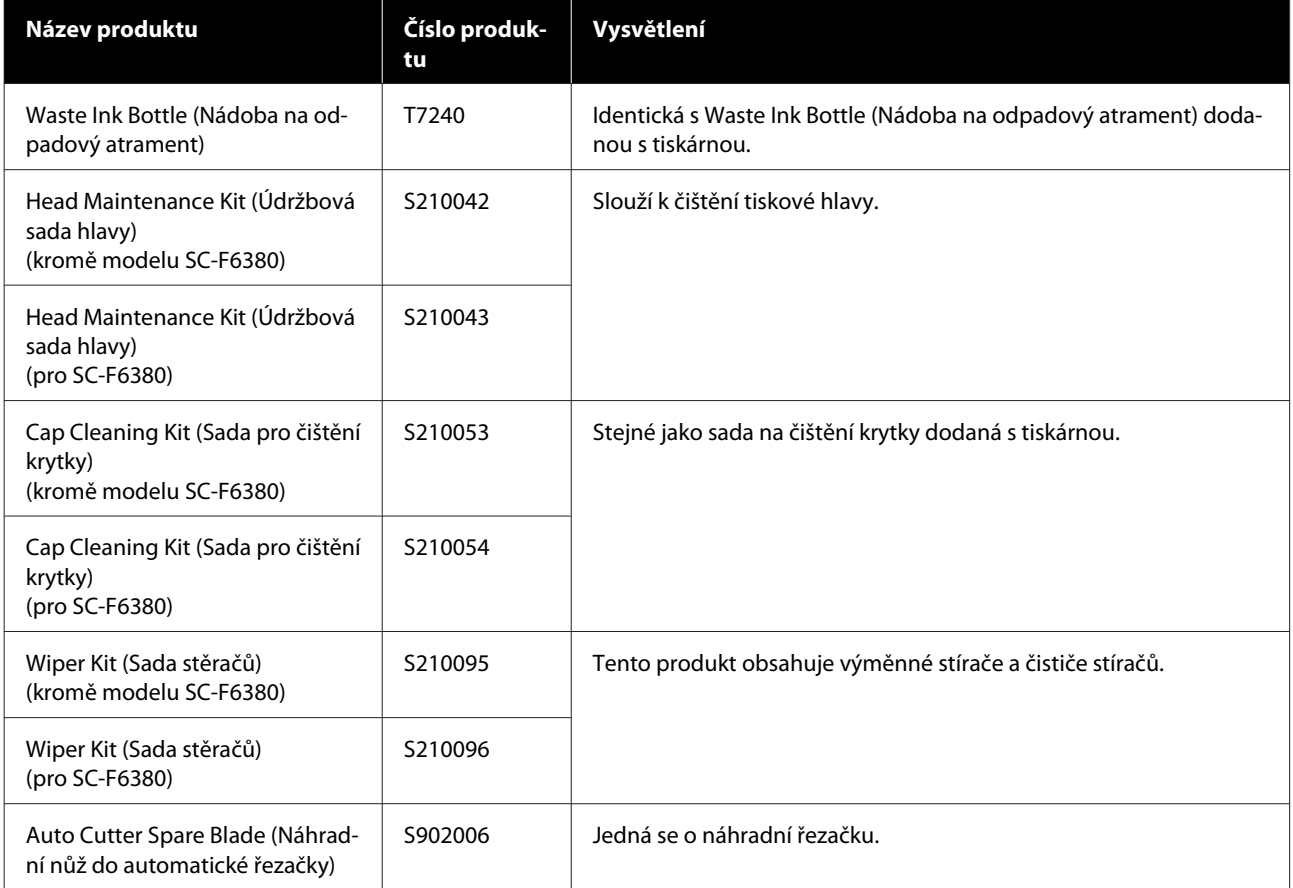